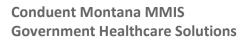

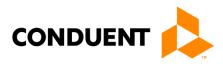

# Windows Accelerated Submission and Processing WINASAP 5010

Montana Medicaid, Healthy Montana Kids (HMK) and Mental Health Services Plan (MHSP)

August 2017

© 2017 Conduent, Inc. All rights reserved. Conduent and Conduent Agile Star are trademarks of Conduent, Inc. and/or its subsidiaries in the United States and/or other countries.

Other company trademarks are also acknowledged.

Document Version: 4.0 (August 2017).

## **Table of Contents**

| Important Information                               | 3  |
|-----------------------------------------------------|----|
| Hardware/System Requirements for WINASAP Use        | 3  |
| Navigating in WINASAP                               | 4  |
| Claims                                              | 4  |
| Enrollment                                          | 5  |
| Provider/Patient Information                        | 5  |
| Contact Information                                 | 5  |
| Initial Setup                                       | 5  |
| Setting Provider ID and Patient ID Character Length | 6  |
| Trading Partner/Submitter Setup                     | 7  |
| Entering Taxonomy Codes                             | 8  |
| Entering Provider Data (NPI)                        | 9  |
| Entering Provider Data (Waiver/Atypical)            | 10 |
| Secondary Identification                            | 11 |
| Identification of Referring Providers               | 12 |
| Entering Patient Data                               | 14 |
| Patient Data                                        | 14 |
| Insured's Data                                      | 15 |
| Entering Procedure, Diagnosis, and Revenue Codes    | 16 |
| Procedure Code Data                                 | 16 |
| Diagnosis Code Data                                 | 17 |
| Revenue Code Data                                   | 17 |
| Creating a Professional Claim (CMS-1500)            | 18 |
| Claim Data                                          | 18 |
| Claim Codes                                         | 19 |
| Claim Information                                   | 20 |
| Claim Line Items                                    | 21 |
| Creating an Institutional Claim (UB-04)             | 22 |
| Claim Data                                          | 22 |
| Claim Codes                                         | 23 |
| Claim Line Items                                    | 24 |
| Creating a Dental Claim                             | 25 |
| Claim Data                                          | 25 |
| Claim Information                                   | 26 |
| Claim Line Items                                    | 27 |
| Tooth Information                                   | 27 |
| Creating a Nursing Facility Claim Template (UB-04)  | 28 |

Montana WINASAP 5010 Users Guide i

| Template Data                                                    | 28 |
|------------------------------------------------------------------|----|
| Template Codes                                                   | 29 |
| Template Line Items                                              | 30 |
| Occurrence Codes                                                 | 30 |
| Creating a Nursing Home Claim from the Template List             | 31 |
| Create Nursing Facility Claims                                   | 31 |
| Submitting Claims                                                | 32 |
| Send Claims                                                      | 32 |
| Transmission Confirmation – Modem Only                           | 33 |
| Submitting Claims through the MATH Web Portal                    | 34 |
| MATH Home Page                                                   | 35 |
| Manually Changing Claim Status                                   | 36 |
| Running a Receive Response File                                  | 37 |
| Reports, Backing up a Database, and Other Features               | 38 |
| Troubleshooting Tips                                             | 43 |
| Appendix A – Indicating TPL Payments in a WINASAP Claim          | 44 |
| Other Subscriber Page 1                                          | 46 |
| Other Subscriber Page 2                                          | 47 |
| COB Information                                                  | 47 |
| Appendix B – Indicating Medicare Part B for a Professional Claim | 48 |
| Other Subscriber Page 1                                          | 49 |
| Other Subscriber Page 2                                          | 50 |
| COB Information                                                  | 51 |
| Claim Line Items                                                 | 51 |
| Appendix C – Paperwork Attachments / Blanket Denial Letters      | 53 |
| Supplemental Information                                         | 54 |

## **Important Information**

The software does not run consistently on tablets or Windows-based Macs. See <u>Troubleshooting Tips</u> for information. Users running Windows Vista and Windows 7, must rightclick on the WINASAP icon and select "Run as administrator" every time the program is opened. Failure to do so will result in all data deleted upon exit!

Windows 8 must follow the instructions below to modify the shortcut. Failure to do so will result in all data deleted upon exit!

Prior to contacting the EDI Support Unit, consult this guide for solutions.

## Hardware/System Requirements for WINASAP Use

- Windows Accelerated Submission and Processing (WINASAP 5010) is Windows-based (Windows 98, NT, 2000, XP, Vista, Windows 7, and Windows 8) software application developed by Conduent.
   WINASAP 5010 allows users to submit claim data electronically from their personal computer to EDI Solutions.
- WINASAP supports dial-up modem and high-speed transmissions. See <u>Submitting Claimsthrough the</u> <u>MATH Web Portal</u>.
- Software updates can be downloaded from http://medicaidprovider.mt.gov.
- If you do not run as administrator, the following error message appears:

| Error displaying error | r message! |
|------------------------|------------|
|                        | ОК         |

 Windows 8 requires that you right-click on the WINASAP icon and click the Advanced button and select the Run as administrator. If you do not do this, your \*.bil file will not be exported to the correct file location as indicated in the web portal instructions.

| 1                               | W5010                   | Properties   |               | × | Advanced Properties                                                                                                    | > |
|---------------------------------|-------------------------|--------------|---------------|---|----------------------------------------------------------------------------------------------------|---|
| General Short                   | cut Compatibilit        | y Security D | etails        | _ | Choose the advanced properties you want for this shortcut.                                                                        |   |
|                                 | W5010                   |              |               |   |                                                                                                    |   |
| Target type:<br>Target location | Application<br>n: W5010 |              |               |   | This option allows you to run this shortcut as an<br>administrator, while protecting your computer from<br>unauthorized activity. |   |
| Target:                         | "C:\Program F           | iles\ACS\W50 | 10\W5010.exe" |   | Run in separate memory space                                                                                                    |   |
| Start in:                       | "C:\Program F           | iles\ACS\W50 | 10"           |   |                                                                                                    |   |
| Shortcut key:                   | None                    |              |               |   | OK Cancel                                                                                                    |   |
| Run:                            | Normal windo            | w            |               | ~ |                                                                                                    |   |
| Comment:                        |                         |              |               |   |                                                                                                    |   |
| Open File                       | Location C              | hange Icon   | Advanced      |   |                                                                                                    |   |
|                                 |                         |              |               |   |                                                                                                    |   |
|                                 |                         |              |               |   |                                                                                                    |   |
|                                 |                         |              |               |   |                                                                                                    |   |
|                                 |                         |              |               |   |                                                                                                    |   |
|                                 | OK                      | Cano         | Appl          | У |                                                                                                    |   |

• Due to recent security updates, Windows 10 is no longer compatible with WINASAP.

## **Navigating in WINASAP**

WINASAP opens as a mostly gray screen. The menu options are listed across the top: File, Reference, Claims, Tools, Window, and Help.

- WINASAP is not case-sensitive.
- Most Windows-based keyboard commands are available in WINASAP:
  - Tab key moves cursor from field to field.
  - Shift + Tab moves cursor back by field.
  - Control + C is a copy command.
  - Control + V is a paste command.
  - F5 enters the current date in a date field.
- WINASAP does not allow users to save an incomplete provider, patient, or claim entry. A claim must be placed in Hold status to save an entry.

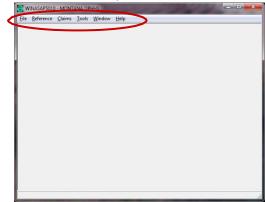

It is recommended that providers regularly back up their WINASAP database to prevent loss of data
and to be able to recall data.

## Claims

- We cannot offer coding advice including diagnosis and HCPCS codes.
- To submit electronic claim data to EDI Solutions, users must be enrolled as either a provider or an authorized billing agent for actively enrolled providers. This varies by payer; contact your Medicaid office for more information.
- WINASAP does not automatically prompt a user to save the claim. Canceling or exiting a claim prior to saving loses the claim.
- Keep claim lists short by deleting old claims on a regular basis. Large claim lists adversely affect software performance and increases error messages.
- Individual claims can be printed by selecting File/Print while the claim is open; however, printed claims **are not** valid for submission.

## Enrollment

<u>Users must complete the EDI Provider Enrollment Packet to submit claims electronically.</u> EDI Solutions assigns a Trading Partner ID, User Name, and User ID. If you have registration questions or need technical support, contact the EDI Support Unit.

## **Provider/Patient Information**

- Provider and patient information must be entered in the reference database prior to incorporating it into the electronic claim. Procedure, diagnosis, and revenue codes can be entered into reference databases, but do not have to be entered prior to building a claim; they can be entered directly from the Claim screen.
- Required fields are <u>underlined</u> on Entry screens; however, a claim may require additional information (e.g., prior authorization number, Passport referral number). This guide identifies all required fields.

## **Contact Information**

**Prior to contacting the EDI Support Unit, refer to Troubleshooting Tips for solutions. Call the** EDI Support Unit at 1-800-987-6719 for WINASAP technical issues, electronic claims submission, rejects, and enrollment. Call Provider Relations at 1-800-624-3958 or 406-442-1837 with other claim questions.

## **Initial Setup**

- 1. Enter the default password "asap" (not case-sensitive).
- 2. Click OK.

At initial setup, WINASAP prompts users to Select Payer.

1. On the pull-down menu, select Montana DPHHS. This is the only payer for which WINASAP allows submission.

| Winasap5010 Log | gin      | × |
|-----------------|----------|---|
| User ID:        |          |   |
| Password:       | <b>1</b> |   |
| 2               | Cancel   |   |

2. Click OK.

| 🍓 Open Paye   | r                                                          | ×                |
|---------------|------------------------------------------------------------|------------------|
|               | You must select the appropriate Payer from the Payer list. | <u>K</u> 2       |
| Select Payer: | MONTANA DPHHS                                              | <u>C</u> ancel   |
|               | 1                                                          | Show Payer Edits |

This is a one-time-only setup. Subsequently, each time WINASAP is opened, Montana DPHHS will be set as the payer.

## Setting Provider ID and Patient ID Character Length

This step must be completed before patients can be entered in the patient list with a card number. Note: Some Montana Healthcare Programs do use SSNs; however, that is subject to change.

#### Under File, select Open Payer.

| 😪 Open Payer                                               | ×                        |
|------------------------------------------------------------|--------------------------|
| You must select the appropriate Payer from the Payer list. | <u>0</u> K               |
| Select Payer: MONTANA DPHHS                                | <u>C</u> ancel           |
| 0                                                          | <u>S</u> how Payer Edits |
| Payer Specifications:                                      | <b>~</b>                 |
| Provider ID Minimum Length: 7 (Value between 1 and 8       | 2 Edit Values            |
| Provider ID Maximum Length: 10 (Value between 1 and 80     | )                        |
| Provider ID Mask: Numeric                                  | <b>_</b>                 |
|                                                            |                          |
| Patient ID Minimum Length: 7 (Value between 1 and 80)      | )                        |
| Patient ID Maximum Length: 10 (Value between 1 and 80      | )                        |
| Patient ID Mask: Alphanumeric (Special Characters          | Prohibited) 🔽            |

- 1. Click the Show Payer Edits button.
- 2. Click Edit Values. A warning appears; click Yes.
- 3. Enter "7" in the **Provider** ID Minimum Length field and "10" in the **Provider** ID maximum Length field.
- 4. Enter "7" in the **Patient** ID Minimum Length field and "9" in the **Patient** ID Maximum Length field.
- 5. Click OK.

| Varning |                                                                  | x |
|---------|------------------------------------------------------------------|---|
| 1       | Editing these default values may<br>cause claims to be rejected! |   |
|         | Are you sure you wish to edit these values?                      |   |
|         | <u>Y</u> es <u>N</u> o                                           |   |

## **Trading Partner/Submitter Setup**

The communications settings for Fields 1, 2, 10, 11, and 12 below can be found on the Welcome Letter sent by EDI. Under the File pull-down menu at the top of the screen, select Trading Partner.

| Primary Identification: 7777777       | 1 Secondary Identification: 7777777 (2) |
|---------------------------------------|-----------------------------------------|
|                                       | 3                                       |
| Trading Partner Name                  | Contact Information                     |
| Entity Type: Non-Person 🔽 3           | Contact Name 5                          |
| Organization Name: Provider Name      | Telephone #: (000)000-0000 Ext. 6       |
| Last Name:                            | FAX #: (.) ·                            |
| First Name:                           |                                         |
| Middle Name:                          | Email: 8                                |
| mique Name:                           |                                         |
| Additional Contact Information        | WINASAP5010 Communications              |
| Contact Name: Additional Contact Name | Host Telephone #: 18003344650           |
| Telephone #: (000)000-0000 Ext.       | User ID #: User ID                      |
|                                       |                                         |
| Fax #: ( ) ·                          | User Name: User Name (12)               |
| Email:                                |                                         |

- 1. Under Primary Identification, enter your 7-digit Trading Partner/Submitter ID Number assigned by EDI. (Hint: It always begins with 7.)
- 2. Under Secondary Identification, enter your Trading Partner/Submitter ID Number again.
- 3. On the pull-down menu, select Entity Type, either Person or Non-Person.
- 4. Enter Organization Name. If Person is selected under Entity Type, enter last name and first name in the appropriate fields. Middle name is optional.
- 5. Enter the Contact Name (name of billing person).
- 6. Enter the Telephone Number.
- 7. Enter the Fax Number (optional).
- 8. Enter the E-Mail address.
- 9. Enter Additional (secondary) Contact Information (optional).
- 10. Enter the Host Telephone Number without dashes. Due to submission activity, you may get abusy signal when dialing the first number below. You may want to try one of the other lines.

1-800-334-2832 1-800-334-4650 1-800-335-6165 1-800-335-6171

If you need to dial a number to connect to an outside line, enter that number followed by a comma before dialing the rest of the number (e.g., 8,18003342832). If uploading to the MATH web portal, leave this field blank.

- 11. Enter the User ID # assigned by EDI as Password/User ID.
- 12. Enter the User Name assigned by EDI.
- 13. When completed, click Save.

## **Entering Taxonomy Codes**

Does not apply to Waiver/Atypical providers.

You must create your taxonomy codes here. You may enter more than one taxonomy code. They are identified by descriptions.

If you do not add here, the drop down menu will not be populated when you enter provider data.

Under Reference, select Taxonomy Code. This opens the Taxonomy Code List. Click Add to add a taxonomy code to the list.

| 😽 Taxonomy Code List        |               |
|-----------------------------|---------------|
| 😝 Taxonomy Code Data        |               |
| Taxonomy Code<br>193400000X |               |
| Taxonomy Code Description   | _             |
| Group Taxonomy              | 2             |
|                             | _             |
|                             | 3 Save Cancel |

- 1. Enter the 10-digit alphanumeric Taxonomy Code.
- 2. Enter a brief description of the Taxonomy Code.
- 3. Click Save.

## **Entering Provider Data (NPI)**

Does not apply to Waiver/Atypical providers.

Under the Reference pull-down menu at the top of the screen, select Provider. This opens the Provider list. Click Add to add a provider to the list. Important: If you make changes to your provider file, you must open each claim and reselect the provider from the drop-down menu.

| 😝 Provider Data                                     |                                                                                        |
|-----------------------------------------------------|----------------------------------------------------------------------------------------|
| Provider Data Secondary Identification              |                                                                                        |
| Provider Identification                             | - 0                                                                                    |
| NPI Number: 1234567890                              |                                                                                        |
| Provider Taxonomy Code: 199400000X : Group Taxonomy | 2                                                                                      |
| Provider Name                                       | Provider Address                                                                       |
| Entity Type: 3                                      | 5 Address:                                                                             |
| Organization Name:                                  | Address (cont'd):                                                                      |
| Last Name:                                          | <u>City</u>                                                                            |
| First Name:                                         | State:                                                                                 |
| Middle Name:                                        | Zip Code:         Billing and Service Facility           Provider Zip MUST be 9 digits |
| Suffix:                                             | Provider Tax Identification Number                                                     |
|                                                     | ID Type: 6 ID Number: 7                                                                |
| Contact Information                                 | Additional Contact Information                                                         |
| Contact Name:                                       | Contact Name:                                                                          |
| Telephone #: () · Ext. 9                            | Telephone #: ( ) · Ext. (12)                                                           |
|                                                     |                                                                                        |
| Fax #: () · 10                                      | Fax #:  (_) ·                                                                          |
| Email:                                              | Email:                                                                                 |
|                                                     |                                                                                        |
|                                                     | Next Page Save Cancel                                                                  |
|                                                     | (13)                                                                                   |
|                                                     |                                                                                        |
|                                                     |                                                                                        |

1. Enter the provider's NPI.

- 2. In the pull-down menu select the correct provider taxonomy code from the Taxonomy Code Data pulldown menu.
- 3. On the pull-down menu, select Entity Type, either Person or Non-Person.
- 4. Enter Organization Name. If Person is selected under Entity Type, enter the Last Name and First Name in the appropriate fields. Middle Name and Suffix are optional.
- 5. Enter Provider Address (must be physical address, **no post office boxes**) including City, State, and ZIP code (ZIP + 4). If the +4 digits are unknown, contact EDI to verify the ZIP code on file.
- 6. Select ID Type for Provider Tax Identification Number.
- 7. Enter the provider's Tax ID Number.
- 8. Enter the Contact Name (name of billing person/provider).
- 9. Enter the contact Telephone Number.
- 10. Enter the contact Fax Number (optional).
- 11. Enter the contact E-mail address (optional).
- 12. Enter Additional Contact Information (optional).
- 13. Click Save. The provider now appears in the provider list. To add additional provider numbers, follow the same instructions.

## **Entering Provider Data (Waiver/Atypical)**

Under the Reference pull-down menu at the top of the screen, select Provider. This opens the Provider List. Click Add to add a provider to the list. Important: If you make changes to your provider file, you must open each claim and reselect the provider from the drop-down menu.

| 😝 Provider Data                        |                                                                         | <u>- 0 ×</u> |
|----------------------------------------|-------------------------------------------------------------------------|--------------|
| Provider Data Secondary Identification |                                                                         |              |
| Provider Identification                | _                                                                       |              |
| NPI Number:                            |                                                                         |              |
| Provider Taxonomy Code:                |                                                                         |              |
| Provider Name                          | Provider Address                                                        |              |
| Entity Type:                           | 3 Address:                                                              |              |
| Organization Name: 2                   | Address (contid):                                                       |              |
| Last Name:                             | City:                                                                   |              |
| First Name:                            | State:                                                                  |              |
| Middle Name:                           | Zip Code: Billing and Service Facility<br>Provider Zip MUST be 9 digits |              |
| Suffix                                 | Provider Tax Identification Number                                      |              |
|                                        | ID Type: 4 ID Number: 5                                                 |              |
| Contact Information                    | Additional Contact Information                                          |              |
|                                        |                                                                         |              |
| Contact Name: 6                        | Contact Name:                                                           |              |
| Telephone #: (() · Ext. 7              | Telephone #: (( ) · Ext. 10                                             |              |
| Fax #: [] · 8                          | Fax #: (( ) ·                                                           |              |
| Email:                                 | Email                                                                   |              |
|                                        |                                                                         |              |
|                                        | Next Page Save Cancel                                                   |              |
|                                        |                                                                         |              |
|                                        |                                                                         |              |
|                                        |                                                                         |              |

- 1. On the pull-down menu, select Entity Type, either Person or Non-Person.
- 2. Enter Organization Name. If Person is selected under Entity Type, enter the Last Name and First Name in the appropriate fields. Middle Name and Suffix are optional.
- 3. Enter the Provider Address (must be physical address, **no post office boxes**), including City, State, and ZIP Code (ZIP + 4). If the +4 digits are unknown, contact EDI to verify the ZIP code on file.
- 4. Select ID Type for Provider Tax Identification Number.
- 5. Enter the provider's Tax ID Number.
- 6. Enter the Contact Name (name of billing person/provider).
- 7. Enter contact Telephone Number.
- 8. Enter contact Fax Number (optional).
- 9. Enter contact E-mail address (optional).
- 10. Enter Additional Contact Information (optional).
- 11. Click Next Page.
- 12. Choose Yes when this System Message appears: Is this provider intended for Billing or Pay-to Plan provider?

| System Message   |                                   |              |  |  |
|------------------|-----------------------------------|--------------|--|--|
| Is this provider | ntended for Billing or Pay-To Pla | an provider? |  |  |
|                  | Yes                               | No           |  |  |

| 😋 Provider Data                                                                                                    | _ 🗆 × |
|----------------------------------------------------------------------------------------------------|-------|
| Provider Data Secondary Identification                                                                                                    |       |
| Identification Type: Provider Commercial Number 1 Identification Type: Identification Type: Identification Number: Payer ID #: Payer ID #: |       |
| Identification Type:     Identification Type:       Identification Number:     Identification Number:       Payer ID #:     Payer ID #:                                                                                                    |       |
| Identification Type:     Identification Type:       Identification Number:     Identification Number:       Payer ID #:     Payer ID #:                                                                                                    |       |
| Identification Type:                                                                                                    |       |

- 1. Under Identification Type, select Provider Commercial Number.
- 2. In the Identification Number field, enter the provider's **7-digit** Montana Medicaid ProviderNumber. **You must include the leading zero (e.g., 0123456).**
- 3. Click Save. The provider appears in the list. Repeat above steps to add additional provider numbers.
- 4. A System Message appears. Click Yes to save the atypical provider number.

| System N | 1essage 🔀                                                                                                    |
|----------|----------------------------------------------------------------------------------------------------|
| ♪        | You did not set any value in the NPI Number.<br>Are you sure the provider is not a mandated HIPAA National Provider Identifier (NPI)? |
|          | Yes No                                                                                                    |

## **Identification of Referring Providers**

You must add the provider in order for it to appear on the drop-down. See Entering Provider Data (NPI).

1. Click Reference >> Provider.

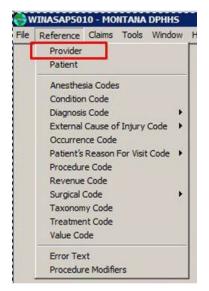

2. Click Add.

| L   | Com  | Changes | Lumiter . | Delate | Course |
|-----|------|---------|-----------|--------|--------|
| Add | Copy | Change  | Induity   | Delete | Canc   |

3. Leave TIN blank.

| Provider Identification  |                                                                                   |
|--------------------------|-----------------------------------------------------------------------------------|
| NPI Number: 1234567890   |                                                                                   |
| Provider Taxonomy Code:  |                                                                                   |
| Provider Name            | Provider Address                                                                  |
| Entity Type: Person      | Address: 123 4th st                                                               |
| Organization Name:       | Address (cont'd)                                                                  |
| Last Name: Provider      | <u>City:</u> [helena                                                              |
| First Name: Referring    | State: MT V                                                                       |
| Middle Name:             | Zip Code: 591010000 Billing and Service Facility<br>Provider Zip MUST be 9 digits |
| Suffix                   | Provider Tax Identification Number                                                |
|                          | ID Type:                                                                          |
| Contact Information      | Additional Contact Information                                                    |
| Contact Name:            | Contact Name:                                                                     |
|                          |                                                                                   |
| Telephone #: [( ) · Ext. | Telephone #: ([ ) · Ext.                                                          |
| Fax #: [[ ] ·            | Fax #: ( ) ·                                                                      |
| Email                    | Email                                                                             |
|                          |                                                                                   |
|                          | Next Page Save Cancel                                                             |
|                          | Next Page Save Cancel                                                             |

4. When prompted with the System Message: Is this provider intended for Billing to Pay To Plan provider, choose No.

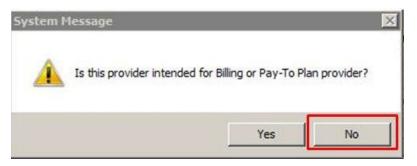

For additional information, refer to the applicable provider notice.

- Identification of Ordering and Referring Providers on UB-04 and 837I X12 Transactions
- Identification of Ordering and Referring Providers on CMS-1500 and 837P X12 Transactions
- Identification of Referring Providers on ADA Claim Form and 837D X12 Transactions

## **Entering Patient Data**

Under the Reference pull-down menu at the top of the screen, select Patient. This opens the Patient List. Click Add to add a patient to the list.

#### **Patient Data**

| 😝 Patient Data                                                 |                        |                                        |                     |                     |                        |
|----------------------------------------------------------------|------------------------|----------------------------------------|---------------------|---------------------|------------------------|
| Patient Data Insured's Data                                    |                        |                                        |                     |                     |                        |
| Patient Identification Patient ID #; Patient Name and Demograp | 1)<br>thic Information | Patient Account #:                     |                     | 0                   |                        |
| Last Name:                                                     | 3 Date of              | f Birth: 📝 / 🗾 🧾 🕘                     | Medicare Recipient? |                     |                        |
| First Name:                                                    | Date of D              | Death: 📝                               |                     |                     |                        |
| Middle Name/<br>Initial:                                       | W                      | /eight:                                | Dat                 | e of Birth: 77      | Medicare Recipient?    |
| Suffix:                                                        |                        | Sex 5                                  | Date                | of Death: 📝 /       | Is Patient Pregnant? 🗌 |
|                                                                |                        |                                        |                     | Weight:             |                        |
| Property and Casualty Inform<br>Contact<br>Name :              | Telephone #: ( ) ·     | Ext. Property and<br>Casualty Claim #: |                     | <u>Sex</u> Female ▼ |                        |
| Property and Casualty<br>Patient Code:                         | Property<br>Patient I  | and Casualty                           |                     |                     |                        |
| Patient Address Information Address: City: State:              | Zin (                  | Address (con't):                       |                     |                     |                        |
|                                                                |                        | Insurance         State                | Cancel              |                     |                        |

- 1. Enter the Patient ID Number. This is a 7- or 9-digit number.
- 2. Enter the Patient Account Number. If users do not assign patient account numbers, enter the member ID number. Do not leave blank. If billing HMK/CHIP Dental, do not include the YDA prefix.
- 3. Enter the patient's last name and first name in appropriate fields. Middle Name/Initial and Suffix are optional.
- 4. Enter patient's Date of Birth (mm/dd/ccyy).

On the pull-down menu, select the patient's Sex (once Female is selected, the option for indicating patient pregnancy is generated). If you are not billing Medicare primary, do not select the Medicare Recipient option.

- 5. Enter patient's address, including City, State, and ZIP Code (ZIP + 4). If the +4 digits are unknown, enter 4 zeroes. Telephone Number is not required.
- 6. Click Insurance to go to the second screen.

#### Insured's Data

| Patient Data Insured's Data                                                                                                    |          |
|----------------------------------------------------------------------------------------------------|----------|
| Patient ID #:     1234567     Insured's SSN:       Patient Relationship<br>Io Insured:     Insured's Primary ID;       Entity Type:     Insured's Group or Plan Name:       Organization Name:     Insured's Group or Plan Name: |          |
| Patient Relationship<br>to Insured's Primary ID:         Entity Type:         Insured's Group or Plan Name:         Organization Name:                                                                                           |          |
| to Insured:     Insured's Group or Plan Name:       Entity Type:     Insured's Group or Policy #:       Organization Name:     Insured's Group or Policy #:                                                                      |          |
| Organization Name: Insured's Group or Policy #.                                                                                                    |          |
|                                                                                                    |          |
| Last Name: Insured's Address:                                                                                                    |          |
|                                                                                                    |          |
| First Name: Insured's Address (con/t):                                                                                                    |          |
| Middle Name/<br>Initial:                                                                                                    |          |
| Suffix: Insured's State:                                                                                                    | ie:      |
| Date of Birthy 7 / 📰 Sex.                                                                                                    |          |
|                                                                                                    |          |
| Property and Casualty Information Contact Telephone #: () · Ext. Property and Casual                                                                                                    |          |
| Name : I Claim #:                                                                                                    |          |
| Payer Information                                                                                                    | ]        |
| Payer Name: MONTANA DPHHS Payer Primary ID: 77039                                                                                                    |          |
| Payer Address: Payer Responsibility Sequence Code:                                                                                                    | 2        |
| Address (con/t): Insurance Type:                                                                                                    | <u> </u> |
| City: Payer Secondary ID                                                                                                    |          |
| State: Zip:                                                                                                    |          |
| Patient Data 3 Save                                                                                                    | Cancel   |

- 1. In the pull-down menu, select Self. This automatically populates the appropriate fields in the upper section of the screen. **DPHHS members are always Self.**
- 2. In the Payer Responsibility Sequence Code pull-down menu, indicate whether Medicaid is primary, secondary, or tertiary.
- 3. Click Save. The patient now appears on the patient list and will be available when building a claim. Add additional patients using these same instructions.

## **Entering Procedure, Diagnosis, and Revenue Codes**

Unlike provider and patient data, procedure codes, diagnosis codes, and revenue codes do not have to be entered into the reference databases prior to incorporating them into a claim. These codes can be entered directly into the Claim Entry screen.

Under the Reference pull-down menu at the top of the screen, select Procedure Code. This opens the Procedure Code List. Click Add to add a procedure code to the list.

#### **Procedure Code Data**

| 😝 Procedure Code List        | <u>_D×</u>  |
|------------------------------|-------------|
| 😝 Procedure Code Data        |             |
| Procedure Code               |             |
| Procedure Code Description   |             |
|                              | (2)         |
| Procedure Code Charge Amount | Save Cancel |
|                              |             |
|                              |             |

- 1. Enter the HCPCS code. Do not add code modifiers here.
- 2. Enter a description of the procedure/service.
- 3. Enter the usual and customary charge amount with 2-digit decimal. If your charge amount changes, you must update the charge. Only one charge can be entered for each code. Charges can be entered manually in the Claim Entry screen.
- 4. Click Save.

The procedure code now appears on the Procedure List. Add additional procedure codes using the same instructions.

Under the Reference pull-down menu at the top of the screen, select Diagnosis. This opens the Diagnosis Code List. Click Add to add a diagnosis code to the list. Enter ICD-10.

#### **Diagnosis Code Data**

| 🔁 Diagnosis ICD-9-CM Code List | <u>_</u> _× |
|--------------------------------|-------------|
| 😪 Diagnosis Code Data          |             |
| Diagnosis Code                 |             |
| Diagnosis Code Description     | ര           |
|                                | (2)         |
|                                |             |
|                                | Save Cancel |
|                                |             |
|                                |             |

- 1. Enter the Diagnosis Code with or without the decimal. It is recognized to follow after the third digit (e.g., 12310 = 123.10) if left blank.
- 2. Enter a Diagnosis Code Description.
- 3. Click Save. The diagnosis code now appears on the Diagnosis Code List. Add additional diagnosis codes using the same instructions.

Under the Reference pull-down menu at top of screen, select Revenue Code. This opens the Revenue Code List. Click Add to add a revenue code to the list.

#### **Revenue Code Data**

| 🔁 Revenue Code List        |               |
|----------------------------|---------------|
| 😝 Revenue Code Data        |               |
| Revenue Code               |               |
| Revenue Code Description   |               |
| Revenue Code Charge Amount | 4 Save Cancel |

- 1. Enter the Revenue Code.
- 2. Enter the Revenue Code Description.
- 3. Enter the Revenue Code Charge Amount with a 2-digit decimal. If your usual and customary charge changes, you must update the charge. Charges can be entered manually in the Claim Entryscreen.
- 4. Click Save. The revenue code now appears on the Revenue Code List. Add additional revenue codes using the same instructions.

## **Creating a Professional Claim (CMS-1500)**

Under the Claims pull-down menu at the top of the screen, select Professional. This opens the Professional Claim List. Click Add to add a professional claim to the list. For existing claims, if any changes are made to provider, facility, or patient, you must open the claim and reselect the items changed.

### **Claim Data**

| 😚 Professional Claim Data                                                                                          | <u> </u> |
|----------------------------------------------------------------------------------------------------|----------|
| Claim Data Claim Codes Claim Information Claim Line Items                                                          |          |
| Bill Date: 7 / 1 Bill User Batch # User Claim Number: Claim Status: Keyed Claim or Encounter Chargeable            | •        |
| Patient Information                                                                                                | 1        |
| Patient ID: 2 Patient Account #: Date of Bith: / / Sex:                                                            |          |
| Last Name: Middle Name/Initial                                                                                     |          |
| Provider Information                                                                                               |          |
| Billing Provider:   Rendering Provider:  Rendering Provider:                                                       | •        |
| Tax.ID         Taxonomy Code         Signature on File;         C No         C Yes         4         Taxonomy Code |          |
| Referring Provider 1: Referring Provider 2:                                                                        |          |
| Supervising Provider: Payto Plan:                                                                                  |          |
| Claim Data                                                                                                    |          |
| Health Care Diagnosis Codes Anesthesia Related Procedure Condition Information                                     |          |
| Diagnosis<br>Type Code: 5 Condition Code List:                                                                     |          |
| Principal Condition Codes                                                                                          |          |
| Diagnosis: 56 Anesthesia Related Procedure Code 2:                                                                 |          |
| Other Diagnosis Codes                                                                                              |          |
|                                                                                                    |          |
| Place of Service: 7                                                                                                | •        |
| Claim Frequency 8                                                                                                  | •        |
| Type Code:                                                                                                    |          |
|                                                                                                    |          |
| 9 <u>Next Page</u> Save <u>C</u> ar                                                                                | cel      |

- 1. Enter the Bill Date (mm/dd/ccyy). Press the F5 key to enter the current date. Must be on or after last date of service.
- 2. Use the pull-down menu to access the Patient List; select Patient ID Number. For new patients, use the member card ID. For existing patients, if you have updated the Patient ID Number to the member ID number, be sure to select the correct entry.
- 3. Use the pull-down menu to access the Provider List; select the Billing Provider ID Number. The Payto Address is not needed. The Rendering Provider may or may not apply.
  - a. If applicable, select referring provider here.
- 4. In the Signature on File field, choose the Yes option. This is mandatory.
- 5. Select Diagnosis Type Code ICD-10.
- Enter the diagnosis code bykeying in the diagnosis code or accessing the Diagnosis Code List using the pull-down menu. When keying diagnosis codes, the decimal point is not visible, but WINASAP recognizes it between the third and fourth digits based on the expanded length of ICD-10 codes. For diagnosis codes, the decimal point is not visible, but WINASAP recognizes it between the third and fourth digits based on the expanded length of ICD-10 codes. For diagnosis codes, the decimal point is not visible, but WINASAP recognizes it between the third and fourth digits based on the expanded length of ICD-10 codes. To enter additional diagnosis codes, click Other Diagnosis Codes.
- 7. Under the pull-down menu, select the Place of Service.
- 8. Under the pull-down menu, always select 1: Original (Admit thru Discharge Claim).
- Click Next Page. Claim Status automatically defaults to Keyed.
   This status changes once the claim is successfully submitted. If billing a Rendering Provider, add the Provider Data in the Provider List following the previously stated instructions and select the

Only

appropriate Provider from the pull-down menu. Waiver providers do not need to enter a Rendering Provider.

#### **Claim Codes**

| 😌 Professional Claim Data                                         |  |
|-------------------------------------------------------------------|--|
| Claim Data Claim Codes Claim Information Claim Line Items         |  |
| Claim Codes                                                       |  |
| Medicare Assignment Code:                                         |  |
| Release of Information Code:                                      |  |
| Patient Signature Source Code:                                    |  |
| Special Program Indicator Code:                                   |  |
| Delay Reason Code:                                                |  |
| Claim Filing Indicator:                                           |  |
| Claim Indicators                                                  |  |
| Homebound Indicator: 🗖 Yes                                        |  |
| Benefits Assignment Certification Indicator: Patient Amount Paid: |  |
|                                                                   |  |
|                                                                   |  |
| Claim Numbers                                                     |  |
| Mammogram Certification Number: Referral Number :                 |  |
| Medical Record Number: Prior Authorization :                      |  |
| CLIA Number: Other Claim Level Numbers                            |  |
|                                                                   |  |
|                                                                   |  |
|                                                                   |  |
|                                                                   |  |
|                                                                   |  |
|                                                                   |  |
| Next Page Previous Page Save Cancel                               |  |

- 1. If known, select the appropriate Medicare Assignment Code from the pull-down menu. If you do not bill Medicare, select Not Assigned. This is the recommended default. This is a HIPAA-required field.
- 2. Under Release of Information, users select the entry from the pull-down menu that best reflects their office protocol regarding release of information. This is a HIPAA-required field.
- 3. For Claim Filing Indicator always select Medicaid from the pull-down menu.
- 4. For the Benefits Assignment Certification Indicator, select Yes from the pull-down menu.
- 5. If the claim requires a Passport Referral Number, enter it here.
- 6. If the claim requires a Prior Authorization Number, enter it here. The prior authorization number may change due to various reasons (e.g., funds exhausted, service date changes, authorized codes). Update here when the prior authorization number changes.
- 7. Click Next Page.

#### **Claim Information**

In most cases, there are no required fields on this screen; however, there are two fields that *may* be required for the claim.

| 😴 Professional Claim Data                                   |                                     |
|-------------------------------------------------------------|-------------------------------------|
| Claim Data Claim Codes Claim Information Claim Line Items   |                                     |
| Claim Data   Claim Codes Claim monnation   Claim Line items |                                     |
|                                                             |                                     |
|                                                             |                                     |
|                                                             |                                     |
| Additional Claim Level Information                          |                                     |
|                                                             |                                     |
| Ambulance Transport Info                                    | Other Subscriber Info               |
| 1 Claim Note                                                | Spinal Manipulation Info            |
| Claim Price/Reprice Information                             | Supplemental Info                   |
| Contract Info                                               | Related Causes Info                 |
| EPSDT Info                                                  | Service Facility Info               |
| File Info                                                   | Vision Info                         |
| Miscellaneous Dates                                         |                                     |
|                                                             |                                     |
|                                                             |                                     |
|                                                             |                                     |
|                                                             |                                     |
|                                                             |                                     |
|                                                             |                                     |
|                                                             | _                                   |
|                                                             | C                                   |
|                                                             | 9                                   |
|                                                             | Next Page Previous Page Save Cancel |

Specialized instructions for these fields can be found in Appendices A, B, and C.

- 1. To enter the 2-digit **CSCT** team code, click Claim Note. **The team code must be entered as a 2-digit numeric** code. If you do not enter the team code as 2 digits, the claim will ultimately fail, although no error indication will be generated in this window.
- To enter TPL information, click Other Subscriber Info. Other Subscriber Info (2) can be entered if the patient has additional insurance (TPL) that pays primary to Medicaid. Do not enter \$0 Pay.

| а, в, ап       | ia C.                                      |           |   |
|----------------|--------------------------------------------|-----------|---|
| Claim Level No | ote                                        |           | × |
|                | ence Code: Additional In<br>ote Text 1: 01 | formation | T |
|                | Dele                                       | ete Data  |   |
|                | OK                                         | Cancel    | 1 |

- 3. To enter paperwork attachment information, click Supplemental Info. Supplemental Info (3) can be used to indicate that a paperwork attachment to the electronic claim has been sent by mail/fax, or to reference a blanket denial letter on file in the Third Party Liability Unit. Paperwork attachment information must be entered here.
- 4. Click on **EPSDT** Info and select Yes for Certification Condition Indicator. In the Conditions drop-down, choose New Service Requested.
- 5. Click Next Page.

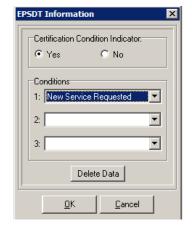

#### **Claim Line Items**

The number in the upper right corner of this screen indicates which line is being entered. As each line is added, this number changes. The total claim charges appear in the box on the lower left. Although WINASAP can accommodate 15 items in a single claim, the recommended maximum is 10.

| ofessional Claim Data         |                        |           |                  |         |                     |                    |             |                                |            |
|-------------------------------|------------------------|-----------|------------------|---------|---------------------|--------------------|-------------|--------------------------------|------------|
| n Data   Claim Codes   Clai   | im Information Claim L | ine Iter. | ns               |         |                     |                    |             | $\sim$                         |            |
| m Line Items                  |                        |           |                  |         |                     | (4)                |             | (5)                            |            |
|                               | Service G              |           |                  |         | Procedure Mo        |                    |             | Unit Code                      | ripition   |
| Additional Line Item Informat | ijon j                 | (         | 9                | dd line | item                |                    |             |                                |            |
| Attachment Info               | File Info              |           | Medica           | al Equi | pment Info          | Miscellaneous      | Providers   |                                |            |
| Ambulance Transport Info      | Form ID Info           |           | Miscel           | laneou  | s Amounts           | Purchased Se       | rvice Info  |                                |            |
| Contract Info                 | Line Adjudication      | Info      | Misca            | ellaneo | rus Dates           | Service Fac        | ility Info  |                                |            |
| DMERC Condition Info          | Line Item Note         | es        | Miscell          | aneou   | s Indicators        | Supplemen          | tal Info    |                                |            |
| Drug Information              | Line Price/Repric      | e Info    | Miscel           | laneou  | s Numbers           | Test Re:           | sults       |                                |            |
|                               |                        |           |                  |         | <u>D</u> elete      | Сору               | Fjrst       | P <u>r</u> evious <u>N</u> ext | Last       |
| Service Dates<br># From       | e Proc<br>To Code      | 1         | Modifiers<br>2 3 | 4       | Units of<br>Service | Charges            |             |                                |            |
|                               |                        |           |                  |         |                     |                    | -           | Total Claim                    | Charges:   |
|                               |                        |           | _                |         |                     |                    |             |                                | r charges. |
|                               |                        |           |                  |         |                     |                    |             | 1                              |            |
|                               |                        |           |                  |         |                     |                    |             |                                |            |
|                               |                        |           |                  |         |                     |                    | -           |                                |            |
|                               |                        |           |                  |         |                     |                    |             | ~                              |            |
|                               |                        |           |                  |         |                     |                    |             | (10)                           |            |
|                               |                        |           |                  |         |                     | 1                  |             | 9                              |            |
|                               |                        |           |                  |         |                     | <u>F</u> irst Page | Previous Pa | age <u>S</u> ave               | <u>C</u> a |

- 1. Enter the Service Dates (mm/dd/ccyy). If a single date of service, enter the date in bothfields.
- 2. Under the pull-down menu, always select HCPCS.
- 3. Enter the HCPCS procedure/service code. Either key in the code or access the Procedure Codelist using the pull-down menu.
- 4. Enter up to four Procedure Modifiers.
- 5. Under the pull-down menu, always select Unit.
- 6. Enter the number of units being billed.
- 7. Enter the Charges. If the procedure code was previously entered into the Reference database with the corresponding per unit charge, WINASAP automatically calculates the charge.
- 8. Enter the Diagnosis Code Pointers. If there is only one diagnosis, then enter 1 in the first box.
- 9. Click Add Line Item. At this point, the claim line data moves to the box below. Repeat steps above to add additional lines.
- 10. When all line items have been entered, click Save.

## **Creating an Institutional Claim (UB-04)**

Under the Claims pull-down menu at the top of the screen, select Institutional. This opens the Institutional Claim List. Click Add to add a new claim to the list.

#### **Claim Data**

| Carl Institutional Claim Data                                                               |
|---------------------------------------------------------------------------------------------|
| Claim Data Claim Codes Claim Line Items                                                     |
| Bill Date: 7 / 1 🔟 User Batch #: Claim Number: Claim Status: Keyed 💌 Transaction Chargeable |
| Patient Information                                                                         |
| Patient ID: 2 Patient Account #: Date of Birth: 7 / Sex.                                    |
| Last Name: Middle Name/Initiat                                                              |
| Provider Information                                                                        |
| Billing Provider. 🔹 🕄 Pay-to Address: 🔹 Service Facility Location: 💌                        |
| Iax ID Taxonomy Code                                                                        |
| Attending Provider: Taxonomy Code Operating Physician: Other Operating Physician:           |
| Rendering Provider:         Pay To Plan:         Tax.ID                                     |
| Claim Data                                                                                  |
| Admission Discharge Statement Coverage Period                                               |
|                                                                                             |
| Referral #: Prior Authorization #: 8 <u>Type of Bilt</u>                                    |
| Auto Accident State: Medical Record #: Repricer Received 7 / I                              |
|                                                                                             |
|                                                                                             |
|                                                                                             |
| 10 Next Page Save Cancel                                                                    |

\*Claim Status automatically defaults to Keyed. This status changes once the claim is successfully submitted.

- 1. Enter the Bill Date (mm/dd/ccyy). Press the F5 key to enter the current date.
- 2. Use the pull-down menu to access the Patient list; select the Patient ID Number.
- 3. Use the pull-down menu to access the Provider list; select the Billing Provider ID Number.
- 4. Enter the Admission Date.
- 5. Enter the Admission Type.
- 6. Enter the Discharge Status. Refer to the UB-04 Instructions for valid status codes.
- 7. Enter the Statement Coverage Period dates.
- 8. If required, enter the Prior Authorization Number.
- 9. Enter the Type of Bill.
- 10. Click Next Page.

### **Claim Codes**

| 😪 Institutional Claim Data              |                                |                              |                                  |
|-----------------------------------------|--------------------------------|------------------------------|----------------------------------|
| Claim Data Claim Codes Claim Line Items |                                |                              |                                  |
| Procedure Codes                         |                                | Principal Procedure          |                                  |
| Principal Procedure                     | Principal Procedure            | Date:                        | Other Procedure Codes            |
|                                         |                                |                              | ,                                |
| Diagnosis Codes<br>Principal Diagnosis  | Principal Diagnosis            | Present on                   | Other Diagnosis Codes            |
| Code Qualifier:                         | <u>Code:</u>                   | Admission Indicator:         |                                  |
| Admitting                               | Admitting                      | <u>च</u>                     |                                  |
| Diagnosis Code 3                        | Diagnosis Code:                | <u> </u>                     |                                  |
| Additional Claim Codes                  |                                |                              |                                  |
| Assignment or Plan Participation Code:  |                                |                              |                                  |
| Release of Information Code:            |                                |                              |                                  |
| Delay Reason Code:                      |                                |                              | <u>() _</u>                      |
| Claim Filing Indicator Code:            |                                |                              |                                  |
|                                         |                                |                              |                                  |
| Assignment of B                         | enefits Indicator: 81          | DRG Code:                    |                                  |
| Patient Reason for Visit Codes          | External Cause of Injury Codes | Occurrence Span Codes        | Occurrence Codes                 |
| Value Codes                             | Condition Codes                | Treatment Codes              | Claim Pricing / Repricing Info   |
| Additional Claim Information            |                                | 0                            |                                  |
|                                         | Claim Notes                    |                              |                                  |
| Amount:                                 |                                | Billing Notes Other Subscrit |                                  |
|                                         | Supplemental Info              | Contract Info File Info      | EPSDTInfo                        |
|                                         |                                |                              |                                  |
|                                         |                                |                              |                                  |
|                                         |                                |                              |                                  |
|                                         |                                | _                            |                                  |
|                                         |                                | 11 Next Page Previous F      | Page <u>S</u> ave <u>C</u> ancel |

\* Personal Resource Amounts can be entered in Patient Responsibility Amount.

- 1. Select the Principal Diagnosis Code Qualifier from the pull-down menu. Choose ICD-10.
- Enter the Principal Diagnosis Code either manually or from the pull-down menu (if previously saved in WINASAP 5010). When keying diagnosis codes with fourth or fifth digits, the decimal point will not be visible; however, WINASAP recognizes it between the third and fourth digits.
- 3. Select the Admitting Diagnosis Code Qualifier from the pull-down menu. Choose ICD-10.
- 4. Enter the Admitting Diagnosis Code either from the pull-down menu (if previously saved in WINASAP 5010) or enter it manually. When keying diagnosis codes with fourth or fifth digits, the decimal point will not be visible; however, WINASAP recognizes it between the third and fourth digits.
- 5. If known, select the appropriate Assignment or Plan Participation Code from the pull-down menu. If unknown, select Not Assigned. This is the recommended default.
- 6. Under the pull-down menu, users select the entry that best reflects their office protocol regarding Release of Information.
- 7. Under the Claim Filing Indicator Code pull-down menu, always select Medicaid.
- 8. Under the Assignment of Benefits Indicator, select Yes from the pull-down menu. This is mandatory.
- 9. If there is TPL that pays primary to Medicaid, click Other Subscriber Info to enter the TPL information (See Appendix A).
- 10. Click Supplemental Info to indicate that a paperwork attachment to the electronic claim has been sent by mail or fax, or to reference a blanket denial letter on file with the Third Party Liability Unit (See Appendix B).
- 11. Click Next Page.

#### **Claim Line Items**

| Institutional Claim Data                                                                                                    | 1: |
|----------------------------------------------------------------------------------------------------|----|
| Claim Line Items                                                                                                    |    |
| Service Line<br>Revenue Code       Product / Service<br>ID Qualifier:       Procedure<br>Code:       Procedure Modifiers:       Description:       1         1       1       2       3       -       -       -       -       1         Line Item Charge<br>Amount       Unit or Basis for<br>Measurement Code:       3       -       -       -       -       1       1         Line Item Charge<br>Amount       Unit or Basis for<br>Measurement Code:       Service Units<br>Count.       Non-Covered<br>Count.       Service Date(s)       -       -       -       -       -       1         Line Item<br>Controlt:       Repriced Line<br>Item Ref #:       Adjusted Repriced Erax<br>Amount:       Service Tax<br>Amount:       Facility Tax<br>Amount:       -       -       -       -       -       -       -       -       -       -       -       -       -       -       -       -       -       -       -       -       -       -       -       -       -       -       -       -       -       -       -       -       -       -       -       -       1       -       -       -       -       -       -       -       1       -       -       -       -       -       -       -       -                                                                                                    |    |
| Additional Line Item Information Drug Information Experiment Drug Information University Drug Information Drug Information Dr |    |
| Delete     Copy     First     Previous     Next     Last       **     Service Dates<br>From     To     Code     Code     1     2     3     4     Charace<br>Amount     Charace<br>Amount       1     Image: Code     Image: Code     Image: Code     Image: Code     Image: Code     Image: Code     Image: Code       2     Image: Code     Image: Code     Image: Code     Image: Code     Image: Code     Image: Code     Image: Code       3     Image: Code     Image: Code     Image: Code     Image: Code     Image: Code     Image: Code     Image: Code       3     Image: Code     Image: Code     Image: Code     Image: Code     Image: Code     Image: Code     Image: Code       3     Image: Code     Image: Code     Image: Code     Image: Code     Image: Code     Image: Code     Image: Code       4     Image: Code     Image: Code     Image: Code     Image: Code     Image: Code     Image: Code     Image: Code       5     Image: Code     Image: Code     Image: Code     Image: Code     Image: Code     Image: Code       6     Image: Code     Image: Code     Image: Code     Image: Code     Image: Code     Image: Code       7     Image: Code     Image: Code     Image: Code </td <td></td>                                                                                                    |    |
| <u>Eirst Page</u> <u>Previous Page</u> <u>Save</u> <u>C</u> ance                                                                                                    |    |

- 1. Enter the Service Line Revenue Code or select it from the pull-down menu if it has been previously saved in WINASAP.
- 2. Select HCPCS from the Product/Service ID Qualifier pull-down menu.
- 3. Enter the Procedure Code or select it from the pull-down menu if it has been previously saved in WINASAP.
- 4. Enter up to four Procedure Modifiers.
- 5. Enter the Line Item Charge Amount.
- 6. Under the Unit or Basis of Measurement Code pull-down menu, always select Unit.
- 7. In the Service Units Count field, enter the number of units being billed.
- 8. Enter the Service Dates.
- 9. Click Add Line Item. Repeat these steps for additional line charges.
- 10. When all the lines have been entered, click Save.

The claim now appears in the Institutional Claim List window. Add additional claims using these same instructions.

## **Creating a Dental Claim**

Under the Claims pull-down menu at the top of the screen, select Dental. This opens the Dental Claim List. Click Add to add a dental claim to the list.

#### **Claim Data**

| Claim Data       Claim Data         Claim Data       Claim Information         Bill Date:       / /         Patient Information       Claim Number:         Claim Status:       Keyed         Patient Information       Claim Claim Claim Number:         Patient Information       Patient Account #:         Date of Birth:       / /         Sex: | / | Do not change the<br>Claim or Encounter<br>Identifier field. |
|----------------------------------------------------------------------------------------------------|---|--------------------------------------------------------------|
| Provider Information                                                                                                    |   |                                                              |
| Billing Provider: • 3 Pay-to Address: • Rendering Provider: 4a •                                                                                                    |   |                                                              |
| Tex.ID         Texonomy Code         Signature on File:         No         Yes         Pay-To Plan:         Tax/ID                                                                                                    |   |                                                              |
| Referring Provider: Taxonomy Code Other Referring Provider: Taxonomy Code                                                                                                    |   |                                                              |
| Assistant Surgeon: Taxonomy Code Supervising Provider:                                                                                                    |   |                                                              |
| Claim Data                                                                                                    |   |                                                              |
| Place of Service: Assignment or Plan Participation Code:                                                                                                    |   |                                                              |
| Claim Frequency Type Code:                                                                                                    |   |                                                              |
| Principal Diagnosis:                                                                                                    |   |                                                              |
|                                                                                                    |   |                                                              |
| Next Page Save Cancel                                                                                                    |   |                                                              |
| 9 <u>Next Page</u> <u>Save</u> <u>Cancel</u>                                                                                                    |   |                                                              |

- 1. Enter the Bill Date (mm/dd/ccyy). Press the F5 key to enter the current date. Do not change the Claim or Encounter Identifier.
- 2. Use the pull-down menu to access the Patient list; select Patient IDNumber.
- 3. Use the pull-down menu to access the Provider list; select the Billing Provider IDNumber.
- 4. In the Signature on File field, choose Yes.
  - a. If applicable, select referring provider here.
- 5. Under the Place of Service pull-down menu, select the place of service.
- 6. Under the Claim Frequency Type Code pull-down menu, **always** select 1: Original (Admitthru Discharge Claim).
- 7. Under the Principal Diagnosis pull-down menu, select the principal diagnosis code qualifier. Choose ICD-10. Montana does not currently required diagnosis codes on dental claims.
- 8. Enter the principal diagnosis code either manually or from the pull-down menu if previously saved in WINASA P5010). When keying diagnosis codes with fourth or fifth digits, the decimal point will not be visible; however, WINASAP recognizes it between the third and fourth digits. Montana does not currently required diagnosis codes on dental claims.
- 9. Click Next Page.

#### **Claim Information**

| Dental Claim Data                         |                                                    |               |                                     |                     |                    |                    | Ľ |
|-------------------------------------------|----------------------------------------------------|---------------|-------------------------------------|---------------------|--------------------|--------------------|---|
| Claim Data Claim Information Claim Line I | tems                                               |               |                                     |                     |                    |                    |   |
| Claim Information                         |                                                    |               |                                     |                     |                    |                    | _ |
| Release of Information Code:              |                                                    |               |                                     |                     |                    | · (1)              |   |
| Special Program Indicator:                |                                                    |               |                                     |                     |                    | · 2                |   |
| Delay Reason Code:                        |                                                    |               |                                     |                     |                    | -                  |   |
| Claim Filing Indicator Code:              |                                                    |               |                                     |                     |                    | -3                 |   |
| Accident Date: 77                         | Repricer Re                                        | eceived Date: | 77                                  | Date                | e of Service: 📝    | /                  |   |
| Patient Amount Paid:                      |                                                    |               |                                     |                     |                    | A                  |   |
| Service Authorization<br>Exception Code:  |                                                    |               | •                                   | Predete             | rmination of Benel | fits Indicator: 🗖  |   |
| Claim Original<br>Reference #:            |                                                    |               | its Assignment<br>cation Indicator: | •                   | 6                  |                    |   |
| Additional Claim Level Information        |                                                    |               |                                     |                     | <u> </u>           |                    |   |
| Related Causes Info                       | Service Fac                                        | ility Info    | Predeterminatio                     | on Identification   | Contra             | act Info           |   |
| Claim Notes                               | Supplemental Info Tooth Status Info                |               | atus Info                           | Referral #          |                    |                    |   |
| Prior Authorization                       | Other Subscriber Info 6 Orthodontic Info File Info |               | Info                                |                     |                    |                    |   |
| Reprice                                   | d Claim                                            | Adjusted Re   | priced Claim                        | Claim Pricin;       | g/Repricing        |                    |   |
|                                           |                                                    |               |                                     |                     |                    |                    |   |
|                                           |                                                    |               | ~                                   | 1                   | 1                  |                    | _ |
|                                           |                                                    |               |                                     | Page <u>Previou</u> | is Page <u>S</u>   | ave <u>C</u> ancel |   |

- 1. **This is a HIPAA-required field.** Under the pull-down menu, users select the entry that best reflects their office protocol regarding release of information.
- 2. This is optional. To indicate EPSDT at the claim level, select EPSDT on the pull-down menu.
- 3. Under the pull-down menu, always select Medicaid.
- 4. Enter the first Date of Service.
- 5. From the Benefits Assignment Certification Indicator pull-down menu, select Yes. This ismandatory.
- 6. If COB, click Other Subscriber Info, and follow instructions in Appendix A.
- 7. Click Next Page.

#### **Claim Line Items**

| Claim Data                           |                                    |                             |                                                   | <u>- 0 ×</u> |
|--------------------------------------|------------------------------------|-----------------------------|---------------------------------------------------|--------------|
| Claim Line Items                     |                                    |                             |                                                   |              |
| Date of Service Proc Code            |                                    | Units Charges               | Place of Service                                  | 1            |
| Sales Tax Amount Rendering Provider  | Assistant                          |                             | Supervising Provider                              |              |
|                                      | Taxonomy Code                      | Taxonomy Code               |                                                   |              |
| Additional Line Item Information     |                                    | item                        |                                                   |              |
| Oral Cavity Codes Miscellan          | neous Dates Miscellaneo            | us Information Claim Pricin | g/Repricing Contract Info                         |              |
| 6 Tooth Information                  | Service Facility Info              | Line Adjudication Info      | File Info                                         |              |
| Diagnosis Code Pointer               |                                    | Delete Copy                 | First P <u>r</u> evious <u>N</u> ext <u>L</u> ast |              |
| Date of Proc M<br># Service Code 1 2 | odifiers Units of<br>2 3 4 Service | Charges                     |                                                   |              |
| 1                                    |                                    | <u> </u>                    | T + 101 - 01                                      |              |
| 2                                    |                                    |                             | <u>Total Claim Charges:</u>                       |              |
| 3                                    |                                    |                             | I                                                 |              |
| 4                                    |                                    |                             |                                                   |              |
| 5                                    |                                    | •                           | 8                                                 |              |
|                                      |                                    | <u>F</u> irst Page <u>P</u> | revious Page <u>S</u> ave <u>C</u> ar             | ncel         |

- 1. If you have another Date of Service (a date that differs from the Date of Service entered on the previous page) enter the Date of Service (mm/dd/ccyy). If the Date of Service is the same as the previous page, leave this space blank.
- 2. Enter the CDT Procedure/Service Code. Either key in the code or access the Procedure Code List using the pull-down menu.
- 3. Enter up to 4 Procedure Modifiers.
- 4. Enter the number of Units being billed.
- 5. Enter the Charges. If the procedure code was previously entered into the Reference database with the corresponding per unit charge, WINASAP will automatically calculate the charge.
- 6. If applicable, click Tooth Information to enter the tooth information related to the line charge. See below for Tooth Information data entry instructions.
- 7. Click Add Line Item. Repeat steps above to add additional lines.
- 8. When all line items have been entered, click Save.

The claim now appears on the Dental Claim List. Add additional claims using the same instructions.

#### **Tooth Information**

- 1. Under the Tooth Code pull-down menu, select the code.
- 2. Under the Tooth Surface Codes pull-down menus, select the codes/quadrants.
- 3. When completed, click OK.

| Tooth Information | ×                                       |
|-------------------|-----------------------------------------|
| Tooth Code:       | 0 1                                     |
| 1: 2              | 2:                                      |
| 3:                | 4:                                      |
| 5:                |                                         |
| Delete            | <u>Eirst</u> Previous <u>N</u> ext Last |
| <u>3</u>          | <u>C</u> ancel                          |

## Creating a Nursing Facility Claim Template (UB-04)

Nursing facility claims use a template to expedite ongoing monthly billing. Once a template is created for each resident, subsequent claims are created by entering the billing month. WINASAP automatically generates a new claim for each resident. If any changes are made to provider, facility, or patient, you must open the template and reselect the items changed.

Under the Claims pull-down menu at the top of the screen, select Nursing Facility, then Nursing Facility Template. This opens the Nursing Facility Template List. Click Add to add a template to the list. Like all WINASAP electronic claims, patient and provider data must be entered prior to creating a template or claim. Since this a claim template, many of the date fields are left blank, but will be filled automatically when creating claims.

#### **Template Data**

| 🕞 Nursing Facility Template Data                                                                                               |
|----------------------------------------------------------------------------------------------------|
| Template Data Template Codes Template Line Items                                                                               |
| Bill Date: 🚺 User Batch #: Claim Number: Claim Status: Template 🔹 🕥                                                            |
| Patient Information                                                                                                    |
| Patient ID: 2 Patient Account #: Date of Birth: Sex.                                                                           |
| Last Name: Middle Name/Initial:                                                                                                |
| Provider Information                                                                                                    |
| Billing Provider: 🔹 Service Facility Location: 💌                                                                               |
| Iax ID Taxonomy Code                                                                                                    |
| Attending Provider: Taxonomy Code Operating Physician: Other Operating Physician:                                              |
| Rendering Provider:         Pay To Plan:                                                                                       |
| Claim Data                                                                                                    |
| Admission     S     G     Discharge     Statement Loverage Period       Date:     4Hr.     Min.     Ivpe:     3     SRC:     1 |
| Referral #: Prior Authorization #: <u>Type of Bilt</u>                                                                         |
| Auto Accident State: Medical Record #: Repricer Received 7 / m                                                                 |
|                                                                                                    |
|                                                                                                    |
|                                                                                                    |
| Next Page     Save                                                                                                    |

- 1. Select the Bill Date. Press the F5 key to enter the current date.
- \* Claim Status reads as Template.
- 2. Select the Patient ID from the Patient ID pull-down menu.
- 3. Select the Provider ID from the Billing Provider pull-down menu.
- 4. Enter the Admission Date (mm/dd/ccyy).
- 5. Enter the Admission Type Code. See the UB-04 manual.
- 6. Enter the Admission Source Code. See the UB-04 manual.
- 7. Enter the Discharge Status (Default is 30).
- 8. Enter the Statement Coverage from Date (enter Admission Date mm/dd/ccyy).
- 9. Enter the Type of Bill (Default is 213).
- 10. Click Next Page.

#### **Template Codes**

| 😽 Nursing Facility Template Data       |                                                                          |        |
|----------------------------------------|--------------------------------------------------------------------------|--------|
|                                        | te Line Items                                                            |        |
| Procedure Codes                        | Principal Procedure Principal Procedure                                  |        |
| Code Qualifier:                        | Code: Code: Other Procedure Date: 0 ther Procedure Co                    | des    |
| Diagnosis Codes                        |                                                                          |        |
| Principal Diagnosis<br>Code Qualifier: | Principal Diagnosis 20 Present on Code: Other Diagnosis Code:            | des    |
| Admitting<br>Diagnosis Code            | Admitting                                                                |        |
| Qualifier:                             | Diagnosis Code:                                                          |        |
| Additional Claim Codes                 |                                                                          |        |
| Assignment or Plan Participation Code: | (5                                                                       | ) =    |
| Release of Information Code:           | 6                                                                        | ) – (  |
| Delay Reason Code:                     |                                                                          |        |
| Claim Filing Indicator Code:           | (7                                                                       | )      |
| Assignment of Be                       | enefits Indicator:                                                       |        |
| Patient Reason for Visit Codes         | External Cause of Injury Codes Occurrence Span Codes OCCurrence Codes    |        |
| Value Codes                            | Condition Codes Treatment Codes Claim Pricing / Repricing Inf            | fo     |
| Additional Claim Information           |                                                                          |        |
| Patient Responsibility                 | Claim Notes   Billing Notes   Other Subscriber Info   Other Reference In | nfo    |
| Amount:                                | Supplemental Info Contract Info File Info EPSDTInfo                      |        |
|                                        |                                                                          |        |
|                                        |                                                                          |        |
|                                        |                                                                          |        |
|                                        |                                                                          |        |
|                                        | Next Page     Previous Page     Save                                     | Cancel |

- 1. Enter the Principal Diagnosis Code Qualifier.
- 2. Enter the Principal Diagnosis Code. When keying a diagnosis, users will not see the decimal; however, it is recognized to follow after the third digit (e.g., 12310 = 123.10).
- 3. Enter the Admitting Diagnosis Code Qualifier. Choose ICD-10.
- 4. Enter Admitting Diagnosis Code. Users will not see the decimal, but it is recognized to follow after the third digit (e.g., 12310 = 123.10).
- 5. If known, select the appropriate Medicare Assignment Code from the pull-down menu. If unknown, select Not Assigned. This is the recommended default. This is a HIPAA-required field.
- 6. Select the Release of Information Code from the pull-down menu.
- 7. Under Claim Filing Indicator Code, select Medicaid from the pull-down menu.
- 8. Select an Assignment of Benefits Indicator. Yes is required.
- 9. Click the Occurrence Span Codes button to change level of care from 2 (intermediate) to 1 (skilled). See the following page.
- 10. Enter the personal resources amount in the Patient Responsibility Amount field.
- 11. Click Next Page.

### **Template Line Items**

| Nursing Facility Template Data                                                                                                    |
|----------------------------------------------------------------------------------------------------|
| Claim Line Items                                                                                                    |
| Service Line<br>Revenue Code     Product / Service<br>ID Qualifier:     Procedure<br>Code:     Procedure Modifiers:     Description:     1       1     I     I     I     I     I     I     I     I                                                                                                    |
| Line Item Charge Unit or Basis for Service Units Non-Covered Amount: Measurement Code: Count: Charge Amount: Service Date(s) Rate:                                                                                                    |
| Line Item Repriced Line Adjusted Repriced Service Tax Facility Tax<br>Control#: Item Ref # Line Item Ref #: Amount: Amount:                                                                                                    |
| Operating Physician:     Other Operating<br>Physician:     Rendering Provider:     Referring Provider:       Add line item     Image: Comparison of the physician of the physician of the phy |
|                                                                                                    |
| From To Code Code 1 2 3 4 Count Charge Amount Total Claim Charges:                                                                                                    |
| 3                                                                                                    |
|                                                                                                    |
| <u>Eirst Page</u> <u>Previous Page</u> <u>Save</u> <u>Cancel</u>                                                                                                    |

- 1. In the Service Line Revenue Code field enter 160. Either key in the amount or access the Revenue Code List using the pull-down menu.
- 2. In the Unit or Basis for Measurement Code field, select Days from the pull-down menu.
- 3. Enter the Daily Rate.
- 4. Click Save.

There are no required fields on the Claim Home Health Data screen. The claim now appears on the Nursing Facility Template List. Add additional templates using the same instructions.

#### **Occurrence Codes**

The levels of care are Level of Care 1 = Skilled and Level of Care 2 = Intermediate. The default level of care is Level 2 – No action necessary. To indicate Level of Care 1:

- 1. Enter 70 in the Code field.
- 2. Enter the Date.
- 3. Click OK.

| Occurrenc | e Codes  |      |         |        |          |      | x |
|-----------|----------|------|---------|--------|----------|------|---|
|           | Code     | Date |         |        | Code     | Date |   |
|           |          | 77   | ∃∭(     | 2 13   | ~        | 77   |   |
| 2:        | -        | 77   |         | 14:    | -        | 11   |   |
| 3:        | -        | 77   | <b></b> | 15:    | -        | 11   |   |
| 4:        | <b>_</b> | 77   | <b></b> | 16:    | -        | 11   |   |
| 5:        | -        | 77   |         | 17:    | 7        | 11   |   |
| 6:        | -        | 77   |         | 18:    | ~        | 17   |   |
| 7:        | ~        | 77   | m       | 19:    | ~        | 17   |   |
| 8;        | -        | 77   |         | 20:    | ~        | 17   |   |
| 9;        | -        | 77   | <b></b> | 21:    | -        | 11   |   |
| 10:       | <b>_</b> | 77   | <b></b> | 22:    | -        | 11   |   |
| 11:       | -        | 77   |         | 23:    | 7        | 11   |   |
| 12:       | -        | 77   |         | 24:    | <b>v</b> | 11   |   |
|           |          |      |         | Delete |          |      |   |
|           |          | 3_   | OK      | Cano   | el       |      |   |

# Creating a Nursing Home Claim from the Template List

Under the Tools pull-down menu, select Create Nursing Facility Claims.

#### **Create Nursing Facility Claims**

| ł | Crea   | te Nurs | ing Facility Claims                                   |       |            |
|---|--------|---------|-------------------------------------------------------|-------|------------|
|   | Payer: | 77039   | MONTANA DPHHS                                         | Date: | 11/30/2011 |
|   |        |         | Billing Type: 💽 Monthly 🔘 Other                       |       |            |
|   |        |         | Statement Coverage Period: 1 (mm/ccyy)                | )     |            |
|   |        |         | Batch Number:                                         |       |            |
|   |        |         | When finished, press F1 or click Build to create clai | ims.  |            |
|   |        |         |                                                       |       |            |
|   |        |         | 2 <u>B</u> uild <u>C</u> ancel                        |       |            |

- 1. Enter month and year (mm/ccyy) in the Statement Coverage Periodfield.
- 2. Click the Build button.

WINASAP generates a claim for each Nursing Facility template for the month entered.

To make changes to claims, open the Nursing Facility Claims List under the Claims pull-down menu. Users select the claim they wish to change, make any changes, and click Save.

## **Submitting Claims**

Under the Tools pull-down menu at the top of the screen, select Send Claim File. It is not necessary for users to select by claim type unless they wish to send different claim types in separate batches.

All Claim Lists must be closed.

To test the process before submitting claims for processing, use the Test indicator. **Claims submitted under the Test indicator will not be processed for payment.** 

#### **Send Claims**

| 😌 Send Claims                      |                                                                       |   |      |  |  |  |  |
|------------------------------------|-----------------------------------------------------------------------|---|------|--|--|--|--|
| Submission Claim Status Selection  |                                                                       |   |      |  |  |  |  |
| Send "KEYED" Claims. (Claims 1     | Send "KEYED" Claims. (Claims That Have Not Been Billed)               |   |      |  |  |  |  |
|                                    | C Send "REJECTED" Claims. (Claims That Have Been Billed But Rejected) |   |      |  |  |  |  |
| C Send "ERRORED" Claims. (Claims 1 |                                                                       |   | Only |  |  |  |  |
|                                    |                                                                       |   |      |  |  |  |  |
| Submission Type Selection          |                                                                       | - |      |  |  |  |  |
| C Test                             | Production     1                                                      |   |      |  |  |  |  |
|                                    |                                                                       |   |      |  |  |  |  |
|                                    | _                                                                     |   |      |  |  |  |  |
| Professional     Institutional     | C Select by Claim Type                                                |   |      |  |  |  |  |
|                                    | PLEASE NOTE: Nursing Facility                                         |   |      |  |  |  |  |
|                                    | Claims will be generated by<br>selecting Institutional.               |   |      |  |  |  |  |
|                                    |                                                                       |   |      |  |  |  |  |
|                                    |                                                                       |   |      |  |  |  |  |
|                                    |                                                                       |   |      |  |  |  |  |
|                                    |                                                                       |   |      |  |  |  |  |
|                                    |                                                                       |   |      |  |  |  |  |
| l l                                | Select All Deselect All                                               |   |      |  |  |  |  |
|                                    |                                                                       |   |      |  |  |  |  |
|                                    | 2 Send Cancel                                                         |   |      |  |  |  |  |
|                                    |                                                                       |   |      |  |  |  |  |

The default is set at Send Keyed Claims. (Claims that have not been billed.)

- 1. Click Production. Subsequently each time this screen is opened, it will be set to Production.
- 2. Click Send. Failure to click Send results in duplicate files being submitted and processed.

Once Send is clicked, the System Message appears indicating how many claims will be generated within this submission or batch. Click OK to send the claims. WINASAP begins the submission process.

| System Messag                           | e 🗴 |  |  |  |  |
|-----------------------------------------|-----|--|--|--|--|
| 6 claims will be generated.             |     |  |  |  |  |
| Do you wish to proceed?                 |     |  |  |  |  |
| , , , , , , , , , , , , , , , , , , , , |     |  |  |  |  |
| OK Cancel                               |     |  |  |  |  |
|                                         |     |  |  |  |  |

#### **Transmission Confirmation – Modem Only**

Following transmission, users receive a confirmation message similar to the one below.

| Т | rai | nsmission Confirma        | ation   |            |              |       |                  |           |      |           |              | _ 8        | × |
|---|-----|---------------------------|---------|------------|--------------|-------|------------------|-----------|------|-----------|--------------|------------|---|
|   |     | I                         |         |            |              |       |                  |           |      |           |              |            | - |
|   |     |                           |         |            |              |       |                  |           |      |           |              |            |   |
|   |     | Date: 11/30/1             | 1       |            | A            | CS Ho | st Syste         | m         |      |           | Time: 18     | :10        |   |
|   |     | User Name: MT             | TEST3   |            |              |       | -                |           | Us   | er Number | *****        | ***        |   |
|   |     | File Number               | Payor   | Frmt       | Туре         | Ver   | Claims           | Batches   | Tot. | Charges   | Status       | Msg        |   |
|   |     |                           |         | X12<br>X12 | 837I<br>837D | 5010  | $\int \int a^2$  | @ 1       | ര    | 1120.00   | Test<br>Test | 001<br>001 |   |
|   |     | 11300309.G09              | 77039   | X12        | 837P         | 5010  | $\Theta_{2}^{2}$ |           | Q    | 1300.00   | Test         | 001        |   |
|   |     | Messages<br>001 - File re | ceived, | will       | not be       | proc  | essed fo         | r payment | -    |           |              |            |   |
|   |     |                           |         |            |              |       |                  |           |      |           |              |            |   |
|   |     |                           |         |            | **           | End   | of Repor         | 't **     |      |           |              |            |   |
|   |     |                           |         |            |              |       |                  |           |      |           |              |            |   |
|   |     |                           |         |            |              |       |                  |           |      |           |              |            |   |
|   |     |                           |         |            |              |       |                  |           |      |           |              |            |   |
|   |     |                           |         |            |              |       |                  |           |      |           |              |            |   |
|   |     |                           |         |            |              |       |                  |           |      |           |              |            |   |
|   |     |                           |         |            |              |       |                  |           |      |           |              |            | - |

The Receipt Complete screen gives the submitter feedback regarding the submission.

- 1. The number of Claims submitted within the batch.
- 2. The total number of Batches.
- 3. The total amount of Charges.

This screen can be printed and saved for verification purposes.

## Submitting Claims through the MATH Web Portal

For a number of reasons (e.g., no internal modem in the computer, having a digital phone line instead of an analog phone line) users may not be able to submit claims through WINASAP using an analog phone or fax line. Instead, they use the Montana Access to Health web portal to submit claims. **However**, **if users do submit claims through the web portal, the Receive Response File and the automatic changing of the status of submitted claims is not available**.

Users must register to use the MATH web portal before being able to use it to submit claims. If users do not have access, they should visit the MATH web portal, and follow the instructions to register (see your EDI Welcome Letter for necessary information.). Users need to assign their Security Privileges to include Upload Files. This must be selected before uploading the WINASAP claims.

| Security Privileges     |                      |                                 |
|-------------------------|----------------------|---------------------------------|
| Verify Eligibility      | Check Claim Status   | 🔲 View Provider Payment         |
| Upload Files            | Download Files       | Office Administrator            |
| View e!SOR Reports      | View Medical History | 🔲 View Electronic Health Record |
| ☐ Prescriber Privileges |                      |                                 |

The setup of WINASAP5010 is similar to that of previous versions. .

| ading Partner Information             | _                                 |
|---------------------------------------|-----------------------------------|
| Trading Partner Identification        |                                   |
| Primary Identification: 7777777       | Secondary Identification: 7777777 |
| Trading Partner Name                  | Contact Information               |
| Entity Type: Non-Person               | Contact Name: Contact Name        |
| Organization Name: Provider Name      | Telephone #: [000)000-0000 Ext.   |
| Last Name:                            | FAX #: ( ) ·                      |
| First Name:                           |                                   |
| Middle Name:                          | Email:                            |
| Additional Contact Information        | WINASAP5010 Communications        |
| Contact Name: Additional Contact Name | Host Telephone #:                 |
| Telephone #: (000)000-0000 Ext.       | User ID #: MTTEST300              |
| Fax #: ([ ] ·                         | User Name: MTTEST3                |
| rdx #. jt j ·                         |                                   |
| Email:                                |                                   |
|                                       | <u>S</u> ave Cancel               |

- 1. Users enter their Trading Partner information as described earlier, leave the Host Telephone Number field blank, and click Save.
- 2. Enter the provider information, the member information, and the diagnosis codes. Create the claims, save them as described in this guide, and submit them following the steps described earlier.
- 3. After doing so, users receive a Transmission Claims message. This indicates that the claim file has been saved to their computer.
- 4. Click Cancel.

- No Prove Nueber 1 : Did
- 5. Log into the MATH web portal, https://mtaccesstohealth.portal.conduent.com/mt/general/home.do. You may also go to http://medicaidprovider.mt.gov and click the Log in to Montana Access to Health link in the gray box on the left side near the top.

#### 34 Montana WINASAP 5010 Users Guide

#### MATH Home Page

1. Once logged in, select the Upload Files option in the Submissions column.

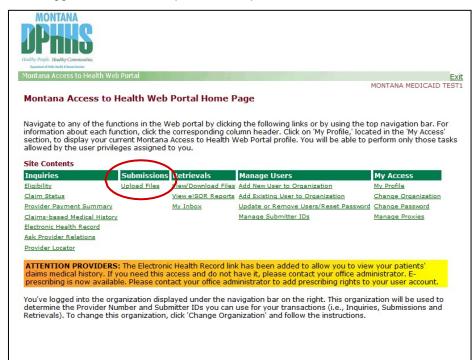

2. Click the Browse button. This opens a Choose File window where users select their filepath. **Note:** This option may be labeled differently depending on browser used.

| MONTANA<br>DPHASS<br>Heldly Propie. Heading Communice.<br>Transmitted The Manakara     |                                             |
|----------------------------------------------------------------------------------------|---------------------------------------------|
| Montana Access to Health Web Portal                                                    | Exit                                        |
| Home > Submissions > Upload Files                                                      | MONTANA MEDICAID TEST1                      |
| Upload Files                                                                           |                                             |
| Only X12 HIPAA compliant files may be uploaded to the system. You cannot uplo<br>size. | oad a file larger than 100MB (megabytes) in |
| Select a Submitter ID, and either enter the path of the file to upload or click 'Bro   | owse' to select a file.                     |
| Submitter ID: 7109434 💌                                                                |                                             |
| File Path: Browse                                                                      |                                             |
|                                                                                        |                                             |
| Upload Clear Fields                                                                    |                                             |
|                                                                                        |                                             |
|                                                                                        |                                             |
|                                                                                        |                                             |
|                                                                                        |                                             |
|                                                                                        |                                             |
|                                                                                        |                                             |
|                                                                                        |                                             |
|                                                                                        |                                             |
|                                                                                        |                                             |
|                                                                                        |                                             |
|                                                                                        |                                             |
|                                                                                        |                                             |
|                                                                                        |                                             |

- 3. Select the files in the order shown below by double-clicking the files.
  - a. Local Disk (C :)
  - b. Program Files
  - c. Conduent (Previously ACS)
  - d. W5010
  - e. db
  - f. 77039
  - g. 77039.bil. This is the file location users' claims are saved on their computer. The file path is C:\Program Files\Conduent\W5010\db\77039\77039.bil. The file name never changes. Users may verify the currecnt file by the date changed.
- 4. Click the Upload button. Users should receive a message stating their file was successfullyuploaded.
- Users must now manually change the status of the claims they have just submitted through the MATH web portal. Users may call EDI one hour after upload to verify that the files have been received.

### **Manually Changing Claim Status**

To manually change the status of claims, users must open the Claims List, select the type of claim (professional, institutional, dental, or nursing facility) they want to change, select the specific claim, and open the claim.

| 😌 Professional Claim Data                                 |                                                |
|-----------------------------------------------------------|------------------------------------------------|
| Claim Data Claim Codes Claim Information Claim Line Items |                                                |
| Bill Date: 7 / III User Batch # User Claim Number:        | Claim Status: Keyed 💌 🕦 Encounter Chargeable 💌 |
| Patient Information                                       |                                                |
| Patient ID: Patient Account #:                            | Billed Sex                                     |
| Last Name: First Name:                                    | Rejected me/Initial:                           |
| Provider Information                                      | Paid Denied                                    |
|                                                           | Errored                                        |
| Billing Provider: Pay-to-Address:                         | Rendering Provider:                            |
| Tax ID Taxonomy Code Signature on File:                   | C No C Yes Taxonomy Code                       |
| Referring Provider 1:                                     | Referring Provider 2:                          |
| Supervising Provider:                                     | Pay-to Plan:                                   |
| Claim Data<br>Health Care Diagnosis Codes                 | Anesthesia Related Procedure                   |
|                                                           | Anesthesia Related                             |
| Type Code:                                                | Procedure Code 1: Condition Code List:         |
| Principal<br>Diagnosis:                                   | Anesthesia Related                             |
|                                                           | Procedure Code 2:                              |
| Other Diagnosis Codes                                     |                                                |
| Place of Service:                                         | <b></b>                                        |
| Claim Frequency                                           |                                                |
| Type Code:                                                |                                                |
|                                                           | 2                                              |
|                                                           | <u>N</u> ext Page <u>Save</u> <u>Cancel</u>    |
|                                                           |                                                |

- Click the pull-down menu next to Claim Status and select Hold. Note: The list is alphabetical; therefore, you must arrow up to locate Hold.
- 2. Click Save. This prevents the claim from being resubmitted with the next batch of claims if users choose to keep their submitted claims in the Claims List.

## **Running a Receive Response File**

Wait a minimum of one hour before running this. Under the Tools pull-down menu, select Receive Response File.

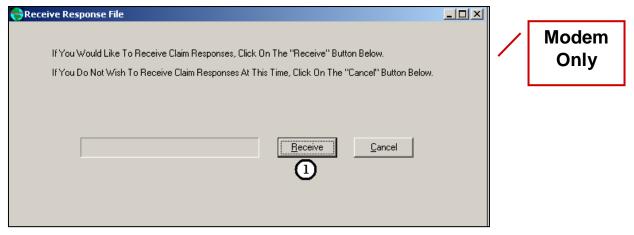

- 1. Click Receive.
- 2. WINASAP connects to the host and updates the status of sent claims on Claims Lists. Unsent claims are in Keyed status. Sent claims default to Billed status.

Following the Receive Response File, sent claims are either accepted or rejected. If a claim is marked as rejected, contact EDI Gateway at 800-987-6719 or Provider Relations at 800-624-3958 for an explanation and for steps that are needed to correct rejected claims.

## Reports, Backing up a Database, and Other Features

Under the Tools pull-down menu, select Reports. WINASAP can generate a variety of reports. Select the report type and criteria and click Run in the lower right of the screen. Other items of interest under the Tools menu are:

| 😝 Report Selection                                                                                                    |                           |                                                                                                    |   |       |
|----------------------------------------------------------------------------------------------------|---------------------------|----------------------------------------------------------------------------------------------------|---|-------|
| SELECT THE DESIRED REPORT                                                                                                    | SEL                       | LECT THE CLAIM CONFIRMATION REPORT TO VIEW                                                                                                    |   |       |
| Claim Status Summary                                                                                                    |                           |                                                                                                    |   |       |
| 🔲 Claim Status Listing                                                                                                    |                           |                                                                                                    |   | Modem |
| 🔲 Claim Billing Detail (reprint from the last Transmit process) a                                                                                                    | nd Claim Submitted Detail |                                                                                                    |   | Only  |
| Claim Confirmation Report                                                                                                    |                           |                                                                                                    | • | Only  |
| SELECT ADDITIONAL REPORT SUB-SETT<br>Claim Status Sort Alphabetical<br>Claim Status<br>Date of Service<br>Date Range<br>From: // To: //<br>Patient ID<br>Patient ID # | ING CRITERIA FOR CL       | AIM SUMMARY LISTING<br>PLEASE NOTE: Nursing Facility<br>Claims will be reported by selecting<br>Institutional<br>Select All Deselect All<br>Run Cancel |   |       |

- 1. Back-Up Database
  - a. By backing up a database, users ensure that data can be recalled in the event of dataloss.
  - b. A backup is recommended on a regular basis. Data can be backed up to the WINASAP database folders, your Desktop, a jump drive, or CD.
    - 1.) Select Tools >> Backup Database

| File | Reference | Claims | Tools   | Window Help                                  |   |
|------|-----------|--------|---------|----------------------------------------------|---|
| -    |           |        |         | d Claim File<br>eive Response File           |   |
|      |           |        | Buil    | d Nursing Facility Claim                     | s |
|      |           |        | Rep     | oorts                                        |   |
|      |           |        | 🕨 Bac   | kup Database                                 |   |
|      |           |        | 10267   | tore Database                                |   |
|      |           |        | 13852.5 | air Claim Provider Data<br>abase Repair Tool |   |
|      |           |        |         | and a second second second                   |   |
|      |           |        | Upo     | late Reference Files                         |   |
|      |           |        | Pur     | ge Claims                                    |   |
|      |           |        |         |                                              |   |

- 2.) When the **Confirm window** appears asking if you want to **Backup Database, click Yes**. The default save path is C:\Program Files\Conduent\W5010\db\backup. If you wish to save to a flash drive, CD, or your Desktop, select the path.
- 3.) The backup process will run. When completed, a System Message appears.

| System Message             |  |
|----------------------------|--|
| Database Backup Completed. |  |
| ОК                         |  |

- c. To recall a backup, use the Restore Database option under the Tools menu.
  - 1.) To restore the database, select Tools >> Restore Database

| File Reference Claims | Tools | Window Help                        |
|-----------------------|-------|------------------------------------|
|                       | 5.53  | d Claim File<br>eive Response File |
|                       | Buil  | d Nursing Facility Claims          |
|                       | Rep   | orts                               |
|                       | Bac   | kup Database                       |
|                       | 📂 Res | tore Database                      |
|                       | Rep   | air Claim Provider Data            |
|                       | Dat   | abase Repair Tool                  |
|                       | Upd   | late Reference Files               |
|                       | Pur   | ge Claims                          |
|                       |       |                                    |

- 2.) When the Confirm window appears asking if you want to Restore Database, click Yes. The default save path remains the same (C:\Program Files\Conduent\W5010\db\backup). If you wish to save to a flash drive, CD, or your Desktop, select the path.
- 3.) When the Confirm window appears asking if you want to include the Payor Table, click Yes.
- 4.) The Database Restore process will run. When completed, a System Message appears.

| System Message              | × |
|-----------------------------|---|
| Database Restore Completed. |   |
| ОК                          |   |

- 2. Purge Claims
  - a. Select Tools >>Purge Claims to remove them from the Claim List.

| File | Reference | Claims | Tools | Window Help              |    |
|------|-----------|--------|-------|--------------------------|----|
|      |           |        |       | id Claim File            |    |
|      |           |        | Rec   | eive Response File       |    |
|      |           |        | Buil  | d Nursing Facility Clain | ns |
|      |           |        | Rep   | oorts                    |    |
|      |           |        | Bac   | kup Database             |    |
|      |           |        | Res   | tore Database            |    |
|      |           |        | Rep   | air Claim Provider Dat   | a  |
|      |           |        | Dat   | abase Repair Tool        |    |
|      |           |        | Upd   | late Reference Files     | •  |
|      |           |        | - Pur | ge Claims                |    |
|      |           |        | Sec   | urity                    |    |

b. Select the Cutoff Date. Claims transmitted before this date will purge. You may choose Claim Status Selection or Claim Type Selection. If you choose Status and upload to the MATH portal only, Hold and Keyed status are available options).

| Cutoff Date                                | 09/17/2014                |
|--------------------------------------------|---------------------------|
| laim Status Selection   Claim T            | ype Selection             |
| <ul> <li>Select by Claim Status</li> </ul> | C Select All Status Codes |
| T Hold                                     | ☐ Rejected                |
| 🔚 Keyed                                    | 🔲 Denied                  |
| 🔲 Billed                                   | 🥅 Paid                    |
| C Accepted                                 | Errored                   |
| 🔲 Submitted                                | Accepted Adjudication     |

c. You may also choose Claim Type Selection and either Select by Claim Type or Select All Claim Types.

| Cutoff                 | i Date 09/17/2014 🧾           |
|------------------------|-------------------------------|
| Claim Status Selection | Claim Type Selection          |
| Select by Claim        | Type C Select All Claim Types |
|                        |                               |
|                        | Professional                  |
|                        | Institutional                 |
|                        | 🗖 Dental                      |
|                        | Nursing Facility              |
|                        |                               |

40 Montana WINASAP 5010 Users Guide

d. When the Confirm window appears asking if you want to purge selected claims, choose Yes.

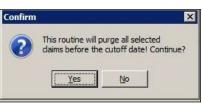

- e. You will be prompted to make a backup before the purge begins. The default save path is C: \Program Files\Conduent\W5010\db\backup. To point to a flash drive/CD/desktop select the path.
- f. Once removed, purged claims can be found in the WINASAP Database File.
- 3. Security
  - a. Passwords may be changed, and users can be added through the Security option. This is not recommended. If you forget the username or password, EDI Support cannot provide this information to you.
- 4. To view the version of WINASAP being used, choose Help >> About. A screen appears indicating the version being used (e.g., Version 1.09).

| About Winasap5010                   |                                                                                                    |  |
|-------------------------------------|----------------------------------------------------------------------------------------------------|--|
| Version: 1.09<br>Production Version | ACS, A Xerox Company<br>EDI Support Unit<br>2324 Killearn Center Blvd.<br>Tallahassee, FL 32309<br>www.acs-gero.com |  |

- 5. Database Repair Tool. This item can be used to troubleshoot minor glitches or errors that are experienced within the software.
  - a. Select Tools >> Database Repair Tool.

| File | Reference | Claims           | Tools                   | Window      | Help                      |   |
|------|-----------|------------------|-------------------------|-------------|---------------------------|---|
|      |           |                  | 1.1                     | d Claim Fil |                           |   |
|      |           |                  | Buil                    | d Nursing F | acility Claims            | 4 |
|      |           |                  | Rep                     | oorts       |                           |   |
|      |           |                  | Bac                     | kup Datab   | ase                       |   |
|      |           |                  | 200                     | tore Data   | Contraction of the second |   |
|      |           | ( and the second |                         |             | Provider Data             |   |
|      |           | -                | <ul> <li>Dat</li> </ul> | abase Rep   | air Tool                  |   |
|      |           |                  | Upo                     | late Refer  | ence Files                | - |
|      |           |                  | Pur                     | ge Claims   |                           |   |
|      |           |                  | Sec                     | urity       |                           |   |

b. The database repair process will run.

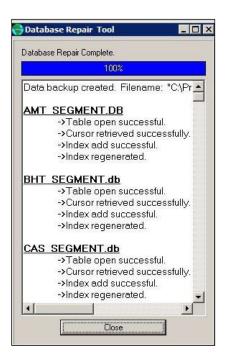

Once the Database Repair Tool is complete, restart computer before proceeding.

## **Troubleshooting Tips**

- 1. Claims, Denied; the Receive Response File Shows as Accepted. When claims are submitted electronically, they are screened for validity of data and HIPAA compliancy. If the submitted claims fail to meet these criteria, they are rejected from processing. If all criteria are met, the electronic claim gets accepted; however, this status means that the claim was *received* by Medicaid for processing. A claim can still be denied for many reasons. Note: When uploading through the web portal, all Receive Response options are disabled. To confirm submission, contact the EDI Support Unit at least 1 hour after submission.
- 2. Claims, Same Patient Same Codes. Use the Copy feature in the Claim List to copy the claim and allow updates to it. This saves data entry time because updates can be done to the data that changes (e.g., bill dates, services dates) and the rest is already entered.
- 3. **Database, Backup.** We recommend backing up data on a flash drive to store at an alternative location in the event that something happens to the computer on which WINASAP is installed.
- 4. **Database, Restoring**. Restoring a database will overwrite current data. There is no function to combine parts of multiple databases.
- 5. Downloading WINASAP Software. <u>Available at http://medicaidprovider.mt.gov/claims</u> <u>When downloading WINASAP, save it to the computer Desktop and install the program from there.</u> The installation software looks like a red box. Once installed, the actual WINASAP application resembles a globe with red writing on it. To determine what version you are running, click Help > About...

Once WINASAP is successfully installed, delete the installation box to prevent from installing the software again. If the database is not backed up to an external location and WINASAP is installed over the top, all previously entered data will be lost.

- 6. E-101 System Error. Check that you are running as administrator and restart computer.
- 7. **Modem Not Accessible.** Choose device. WINASAP is direct submission software; therefore, a direct submission method must be reflected. The system that best reflects that is a dial-up modem and phone line. Many computers have internal modems and can simply have a phone or fax line plugged directly into the computer to resemble direct submission compliance. To find an active modem on the computer, access the Control Panel.
- 8. **Payer.** Ensure the right payer (Montana DPHHS) is selected **before** submitting claims. The payer is indicated in the blue bar at the top of the screen.
- 9. User Not Approved for Payer/Format/Type. This error occurs on the Receipt Complete screen. To resolve this issue, contact the EDI Support Unit at 800.987.6719.
- 10. User Unable to Submit Claims (Option Is Not Available). Close all data entry screens before submitting claims so only the gray WINASAP screen shows.
- 11. Screen That Was Open Has Disappeared. Multiple screens can get concealed behind one another. Minimize the open screens to determine whether a screen is hidden behind it. The minimized screens can be maximized again.
- 12. **Patient or Provider ID is not the right length.** Manually modify the length allowed for the patient or provider data ID under File/Open Payer/Show Payer Edits.
- 13. **Receive Response File.** It is beneficial to know if claims are rejecting on the electronic submission. If nothing comes through on the remittance advice, this is an indicator of claims rejecting.
- 14. **Running WINASAP on a Mac.** Users attempting to run WINASAP on a Mac may find the program does not work to its full extent. WINASAP has run successfully on a Mac, but overall itsfunctionality does not operate well. Users do need a Windows parallel because WINASAP is Windows-based. Support for this is limited.
- 15. **WINASAP on CD.** Users who wish to have a CD sent to them instead of downloading WINASAP from the website should call Provider Relations at 1.800.624.3958 or the EDI Support Unit at 800.987.6719.

Modem Only

# Appendix A – Indicating TPL Payments in a WINASAP Claim

If users need to indicate that Medicaid is not primary on a patient, access the patient data through Reference/Patient. Once the Patient List comes up, users can either double-click the patient to access or select the Change tab.

For WINASAP professional claims in which Medicaid pays secondary or tertiary to another insurer (TPL), providers should follow these instructions to enter the TPL paid amount and other TPL information.

Claims indicating a TPL payment (not including Medicare) do not require attached paper documentation. However, an attachment is required if the TPL denies payment for noncovered services, exceeded benefits, etc. **Do not enter \$0 Pay.** 

The numbers on the screen shot below indicate the fields required to indicate Medicaid as secondary or tertiary.

| 😝 Patient Data                      |                                                      |
|-------------------------------------|------------------------------------------------------|
| Patient Data Insured's              | Jata                                                 |
| Insured's Informati                 | n                                                    |
| Patient ID #:                       | Insured's SSN:                                       |
| Patient Relationship<br>to Insured: | Insured's Primary ID:                                |
| Entity Type:                        | Insured's Group or Plan Name:                        |
| Organization Name:                  | Insured's Group or Policy #:                         |
| Last Name:                          | Insured's Address:                                   |
| First Name:                         | Insured's Address (con't):                           |
| Middle Name/                        | Insured's City:                                      |
| Suffix:                             | Insured's State: Insured's Zip Code:                 |
| Date of Birth:                      | 77 🗰 Sex. 💌                                          |
| Property and Casu                   | alty Information                                     |
| Contact<br>Name :                   | Telephone #: ( ) · Ext. Property and Casual Claim #: |
| Payer Information                   |                                                      |
| -                                   | MONTANA DPHHS Paver Primary ID: 77039                |
| Payer Address:                      | Payer Responsibility Gecondary                       |
| Address (con't):                    | Sequence Code: Secondary                             |
| City:                               |                                                      |
| State:                              | Payer Secondary ID                                   |
|                                     |                                                      |
|                                     | Patient Data Save Cancel                             |

- 1. In the Patient Reference Database, on the Insured's Data tab, under Patient Relationship to Insured, be sure that Self is entered.
- 2. Under Payer Responsibility Sequence Code, select Medicaid as Secondary (or Tertiary, if applicable).
- 3. Click Save to exit the screen.

| Professional Claim Data                                   |                              | _ 🗆 ×          |
|-----------------------------------------------------------|------------------------------|----------------|
| Claim Data Claim Codes Claim Information Claim Line Items |                              |                |
| Claim Information                                         |                              |                |
|                                                           |                              |                |
|                                                           |                              |                |
| Additional Claim Level Information                        |                              |                |
|                                                           | $\overline{\mathbf{O}}$      |                |
| Ambulance Transport Info                                  | Other Subscriber Info        |                |
| Claim Note                                                | Spinal Manipulation Info     |                |
| Claim Price/Reprice Information                           | Supplemental Info            |                |
| Contract Info                                             | Related Causes Info          |                |
| EPSDT Info                                                | Service Facility Info        |                |
| File Info                                                 | Vision Info                  |                |
| Miscellaneous Dates                                       |                              |                |
|                                                           |                              |                |
|                                                           |                              |                |
|                                                           |                              |                |
|                                                           |                              |                |
|                                                           |                              |                |
|                                                           |                              |                |
|                                                           |                              |                |
|                                                           |                              |                |
|                                                           | Next Page Previous Page Save | <u>C</u> ancel |
|                                                           |                              |                |

On the Professional Claim Data screen, **Claim Information tab**, click Other Subscriber Info.

Other subscriber information allows the entry of many different aspects of third party payers, including Medicare.

- For Professional claims, Other Subscriber Info is located on the Claim Information tab.
- For Institutional claims, Other Subscriber Info is located on the Claim Codes tab in the bottom row of tabs.
- For Dental claims, Other Subscriber Info is located on the Claim Information tab near the bottom.
- For Nursing Facility claims, Other Subscriber Info is located on the Claim Codes tab in the bottom row of tabs.

Complete the following fields on page 1 of this screen.

| Other Subscriber Information                    |
|-------------------------------------------------|
| Other Subscriber Page 1 Other Subscriber Page 2 |
|                                                 |
| Insured's Name                                  |
| Organization Name:                              |
| Last Name: 3 First Name: 3 Middle Name/ Suffix: |
|                                                 |
| Thsured's Address                               |
| Address: Address (con't):                       |
| City: State: Zip Code:                          |
| Insured's Identification                        |
|                                                 |
| Insured's Primary ID:                           |
|                                                 |
| Delete First Previous Next Last                 |
| 6 OK Cancel                                     |
|                                                 |
|                                                 |

- 1. Patient Relationship to Insured.
- 2. Entity Type.
- 3. Last Name and First Name.
- 4. Insured's Primary ID Type.
- 5. Insured's Primary ID.
- 6. Click OK or the Other Subscriber Page 2 tab at the top to move to the second page.

Complete the following fields on page 2 of this screen.

| Ither Subscriber Information                                                                                                    |
|----------------------------------------------------------------------------------------------------|
| Other Subscriber Page 1 Other Subscriber Page 2                                                                                                    |
| Insurance Information Group or Policy #:                                                                                                    |
| Patient Signature Source Code:       6         Benefits Assignment.       Image: Color Source Code:         Certification Indicator.       Image: Color Source Code:         Contribution Indicator.       Image: Color Source Code: |
| Other Payer Information Payer Name: Payer Responsibility Sequence Code:                                                                                                    |
| Payer Primary ID Type:     Orginal       Payer Address:     Payer Address (con't):                                                                                                    |
| Payer City:<br>Claim Check or<br>Remittance Date: / /                                                                                                    |
| Claim Adjustment Indicator: TYes Claim Control Number:                                                                                                    |
| Secondary ID Information Prior Auth/ Referral Number Billing Provider ID Referring Provider ID Supervising Provider ID                                                                                                    |
| Service Facility ID Adjustment Info Rendering Provider ID                                                                                                    |
| Delete First Previous Next Last                                                                                                    |
| OK <u>C</u> ancel                                                                                                    |

- 1. Group or Policy Number.
- 2. Group or Plan Name.
- 3. Insurance Type Code.
- 4. Claim Filing Indicator.
- 5. Release of Information Code.
- 6. Patient Signature Source Code.
- 7. Payer Name.
- 8. Payer Responsibility Sequence Code (enter Primary).
- 9. Payer Primary ID Type.
- 10. Payer Primary ID.
- 11. Claim Check or Remittance Date.
- 12. Click COB Amounts.

#### **COB** Information

- 1. Enter the Paid Amount (TPL payment). Be sure to indicate payment with a 2-digit decimal to ensure the amount comes across correctly (e.g., 100.00 not 100).
- 2. Click OK. Repeat the process for other TPL payments on the claim.

| ( | COB Information              |
|---|------------------------------|
| Γ | Paid Amount:                 |
|   | Total Non Covered Amount:    |
|   | Remaining Patient Liability: |
|   | Delete Data                  |
|   | 2 <u>Q</u> K <u>C</u> ancel  |

## Appendix B – Indicating Medicare Part B for a Professional Claim

Follow the same procedures to indicate in the patient's data that Medicaid is either Secondary or Tertiary. (See the Running a Response File instructions on page 35.)

When entering the Professional Claim, on the Claim Codes tab, enter Assigned for the Medicare Assignment Code.

| Professional Claim Data                                                                                                    | mation   Claim Line Items                                                                                 |
|----------------------------------------------------------------------------------------------------|----------------------------------------------------------------------------------------------------|
| Claim Data Claim Codes Claim Infor                                                                                                    | nation   Claim Line items                                                                                 |
| Medicare Assignment Code:                                                                                                    | Assigned                                                                                                  |
|                                                                                                    | Informed Consent to Release Medical Information for Conditions or Diagnosis Regulated by Federal Statutes |
|                                                                                                    | Signature generated by provider because the patient was not physically present for Services               |
| Special Program Indicator Code:                                                                                                    |                                                                                                    |
| Delay Reason Code:                                                                                                    |                                                                                                    |
| Claim Filing Indicator:                                                                                                    |                                                                                                    |
|                                                                                                    |                                                                                                    |
| Claim Indicators<br>Homebound Inc<br>Benefits Assignment Certification Ind<br>Claim Numbers<br>Mammogram Certification Number:<br>Medical Record Number:<br>CLIA Number: |                                                                                                    |
|                                                                                                    | Next Page Previous Page Save Cancel                                                                       |

Proceed to follow normal claim billing procedures.

On the third page of data within a Professional Claim, select Other Subscriber Information.

Complete the following fields on page 1 of this screen.

| Other Subscriber Information                                                                                                    |
|----------------------------------------------------------------------------------------------------|
| Other Subscriber Page 1   Other Subscriber Page 2   6                                                                           |
| Insured's Name     1       Patient Relationship     2       To Insured:     Consumed:       Organization Name:     Construction |
| Last Name: 3 First Name: 3 Middle Name/ Suffix:                                                                                 |
|                                                                                                    |
| Insured's Address                                                                                                    |
| Address: Address (con't):                                                                                                    |
| City: State:                                                                                                    |
| Zip Code:                                                                                                    |
| Insured's Identification                                                                                                    |
| Insured's Primary ID Type: Secondary Identification                                                                             |
| Insured's Primary ID:                                                                                                    |
|                                                                                                    |
| Delete First Previous Next Last                                                                                                 |
| OK <u>C</u> ancel                                                                                                    |
|                                                                                                    |
|                                                                                                    |

- 1. Patient Relationship to Insured: Self.
- 2. Entity Type: Person.
- 3. Last Name and First Name.
- 4. Insured's Primary ID Type: Select Member Identification Number. Insured's Address is not required.
- 5. Insured's Primary ID: Enter patient's Medicare IDNumber.
- 6. Click the Other Subscriber Page 2 tab at top to move to the second page.

Complete the following fields on page 2 of this screen.

| Other Subscriber Information                          |                             |                             |                              | <u>×</u>                |
|-------------------------------------------------------|-----------------------------|-----------------------------|------------------------------|-------------------------|
| Other Subscriber Page 1 Othe                          | r Subscriber Page 2         |                             |                              |                         |
|                                                       |                             |                             |                              | 1                       |
| Insurance Information                                 |                             |                             |                              |                         |
| Group or Policy #:                                    |                             | Group or Pla                | an Name:                     | (2)                     |
| Insurance<br>Type Code:                               |                             | 3 Claim Filir<br>Indicator: | pg                           | <u>(4)</u>              |
| Release of<br>Information Code:                       |                             |                             | ,                            | <u>()</u>               |
| Patient Signature Source Code                         |                             |                             |                              | <u> </u>                |
| Benefits Assignment<br>Certification Indicator        | · 12                        | COB Amounts                 | Outpatient Adjudication Info | <b>U</b>                |
| Other Payer Information                               | <b>U</b>                    |                             |                              |                         |
| Payer Name:                                           | 6                           | Payer Responsibility 9      | equence Code:                | - (8)                   |
| Payer Primary ID Type:                                | ()                          | <u>)</u>                    | Payer Primary ID:            | (10)                    |
| Payer Address:                                        | Ċ.                          | <u> </u>                    | Address (con't):             |                         |
| Payer City:                                           | Pay                         | er Payer Zip                |                              |                         |
| Claim Check or<br>Remittance Date: 7 /                | Sta                         | te: Code:                   |                              |                         |
| Remittance Date: / / /<br>Claim Adjustment Indicator: | (II)                        | Claim                       | Control Number:              |                         |
| Secondary ID Information                              | Prior Auth/ Referral Number | Billing Provider ID         | Referring Provider ID        | Supervising Provider ID |
| Service Facility ID                                   | Adjustment Info             | Rendering Provider ID       |                              |                         |
|                                                       |                             |                             | 1                            |                         |
|                                                       |                             |                             |                              |                         |
|                                                       |                             | Delete                      | First Previous               | Next Last               |
|                                                       |                             | OK <u>C</u> ancel           |                              |                         |
|                                                       |                             |                             |                              |                         |
|                                                       |                             |                             |                              |                         |

- 1. Group or Policy Number.
- 2. Group or Plan Name.
- 3. Insurance Type Code: Medicare Part B.
- 4. Claim Filing Indicator: Medicare Part B.
- 5. Release of Information Code: Select the first option.
- 6. Patient Signature Source Code: Select the first option.
- 7. Payer Name: Noridian Medicare.
- 8. Payer Responsibility Sequence Code: Enter Primary.
- 9. Payer Primary ID Type.
- 10. Payer Primary ID: Enter MCARE PART B for Noridian Medicare.
- 11. Claim Adjudication Date: The date the claim processed in Medicare.
- 12. Click COB Amounts.

## **COB** Information

- 1. Enter the paid amount to indicate the total amount paid by Medicare on this claim. Indicate the payment with a 2-digit decimal to ensure the correct amount comes across (100.00 not 100).
- 2. Click OK. Repeat this process to add any additional payments.

## **Claim Line Items**

| Professional<br>Claim Data Clain | C <b>laim Data</b><br>n Codes   Claim | Information Claim Line Item | 8                         |                                |                  |
|----------------------------------|---------------------------------------|-----------------------------|---------------------------|--------------------------------|------------------|
| Claim Line Items                 |                                       |                             |                           |                                |                  |
|                                  | vice Date(s)                          | Service Qual                | Proc Code<br>Procedure Mo |                                | <u>Unit Code</u> |
| Charges                          | Diagno                                | osis Code Pointers          | Place of Service          |                                | Line Item [      |
|                                  |                                       |                             |                           | ▼                              |                  |
|                                  |                                       |                             | Add line item             |                                |                  |
|                                  | e Item Informatio                     |                             |                           | (                              |                  |
| Attachm                          | ent Info                              | File Info                   | Medical Equipment Info    | Miscellaneous Providers        |                  |
| Ambulance T                      | ransport Info                         | Form ID Info                | Miscellaneous Amounts     | Purchased Service Info         |                  |
| Contra                           | ct Info 【 1                           | Line Adjudication Info      | Miscellaneous Dates       | Service Facility Info          |                  |
| DMERC Co                         | Line Adjudica                         | ation Information           |                           |                                |                  |
| Drug Inf                         |                                       |                             |                           |                                |                  |
|                                  | Other Paye                            | r Primary ID:               |                           | <u> </u>                       | ोर्ग <u>।</u>    |
|                                  |                                       |                             | Procedu                   | ure Modifiers                  |                  |
| # Fro                            | Service Lin                           | e Paid Amount:              | 3                         |                                |                  |
| 1 2                              | Adjudication                          | n or Payment Date: 77       | 4 5 Service               | e Adjustment Product or Se     |                  |
| 3                                | Proc Code                             | Description:                |                           |                                | (                |
| 4                                | Paid Servic                           | e Unit Count:               | 8 Service Lir             | ne This Line Was Bundled Into: |                  |
| 5                                |                                       |                             | Remaining Pa              | tient Liability:               |                  |
|                                  | Delete                                |                             | Eirst                     | Previous <u>N</u> ext          | Last             |
|                                  |                                       | 0                           | OK <u>C</u> ano           | el                             |                  |

| COB Information              | × |
|------------------------------|---|
| 1 Paid Amount:               |   |
| Total Non Covered Amount:    |   |
| Remaining Patient Liability: |   |
| Delete Data                  |   |
| 2 <u>DK</u> <u>Cancel</u>    |   |

- 1. Under Additional Line Item Information, select the Line Adjudication Info button.
- 2. For Other Payer Primary ID, select the pull-down menu, and indicate the same Payer PrimaryID entered previously (MCARE PART B).
- 3. Enter the paid amount in the Service Line Paid Amount field.
- 4. In the Adjudication or Payment Date field, enter the adjudication date of the claim.
- 5. Select the Service Adjustment button.
  - a. Group Code Select the appropriate code identifying the general category from the pull-down list.
  - b. Reason Code Select either 1 Deductible Amount or 2 Coinsurance Amount from the pull-down list.
  - c. Adjusted Amount Enter the amount of the deductible or coinsurance.

- 6. Select Product or Service ID.
  - a. Identification Type Always select HCPCS from the pull-down list.
  - b. Identification Number Enter the appropriate procedure code from the corresponding line item.
- 7. In the Proc Code Description field, enter the procedure code description.
- 8. In the Paid Service Unit Count field, enter the number of paid units.
- 9. Click OK.

If there are additional service dates that need to be billed, click the Add Line Item button and repeat the steps for each additional line items.

# Appendix C – Paperwork Attachments / Blanket Denial Letters

For WINASAP claims in which a provider must indicate that a separate paperwork attachment has been sent, or to reference a blanket denial letter on file in the TPL Unit, click the Supplemental Info button.

| 😌 Professional Claim Data                                 |                                 | _ 🗆 × |
|-----------------------------------------------------------|---------------------------------|-------|
| Claim Data Claim Codes Claim Information Claim Line Items |                                 |       |
| Claim Information                                         |                                 |       |
|                                                           |                                 |       |
|                                                           |                                 |       |
|                                                           |                                 |       |
|                                                           |                                 |       |
| Ambulance Transport Info                                  | Other Subscriber Info           |       |
| Claim Note                                                | Spinal Manipulation Info        |       |
| Claim Price/Reprice Information                           | Supplemental Info               |       |
| Contract Info                                             | Related Causes Info             |       |
| EPSDT Info                                                | Service Facility Info           |       |
| File Info                                                 | Vision Info                     |       |
| Miscellaneous Dates                                       |                                 |       |
|                                                           |                                 |       |
|                                                           |                                 |       |
|                                                           |                                 |       |
|                                                           |                                 |       |
| <u> </u>                                                  |                                 |       |
|                                                           |                                 |       |
|                                                           |                                 |       |
|                                                           |                                 |       |
|                                                           | Next Page Previous Page Save Ga | incel |
|                                                           |                                 | ncer  |

## **Supplemental Information**

| Ippiement | al Information |                   |                     |
|-----------|----------------|-------------------|---------------------|
|           | Report Code    | Transmission Code | Identification Code |
| 1:        |                | 2.                | 3                   |
| 2:        | <b>v</b>       | <b>~</b>          |                     |
| 3:        | <b>v</b>       | <b>*</b>          |                     |
| 4:        | V              |                   |                     |
| 5:        | <b>V</b>       |                   |                     |
| 6:        | <b>v</b>       | <b>V</b>          |                     |
| 7:        | <b>v</b>       | <b>V</b>          |                     |
| 8:        | <b>v</b>       | <b>V</b>          |                     |
| 9:        | 7              |                   |                     |
| 10:       | <b>v</b>       | <b>v</b>          |                     |
|           |                | Delete Data       |                     |
|           | <b>4</b> or    | < Cancel          |                     |

The black numbers on the screen images indicate required fields.

- 1. Under the Report Code pull-down menu, select the type of attachment (e.g., EOB). If the exact definition is not listed, select Support Data for Claim.
- 2. Under the Transmission Code pull-down menu, select the appropriate code (e.g., By Mail for attachments sent by mail with the Paperwork Attachment Cover Sheet; Electronically Onlyto reference a Blanket Denial Letter on file in the TPL Unit).
- 3. In the Identification Code field, enter the Attachment Control Number for attachments sent by mail with the Paperwork Attachment Cover Sheet. This number consists of the provider's NPI, member's ID number, and date of service (mmddccyy) each separated by a hyphen. This number muchmatch the Paperwork Attachment Control Number entered on the Paperwork Attachment Cover Sheet.

For claims referencing a blanket denial letter on file in the TPL Unit, enter the reference number assigned by the TPL Unit. The format of this number is TPL + Member ID Number + Carrier Code with no hyphens between the three elements.

4. When completed, click OK.